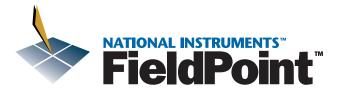

# FP-2000/2010 User Manual

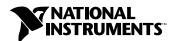

#### **Worldwide Technical Support and Product Information**

ni.com

#### **National Instruments Corporate Headquarters**

11500 North Mopac Expressway Austin, Texas 78759-3504 USA Tel: 512 794 0100

#### **Worldwide Offices**

Australia 03 9879 5166, Austria 0662 45 79 90 0, Belgium 02 757 00 20, Brazil 011 284 5011, Canada (Calgary) 403 274 9391, Canada (Montreal) 514 288 5722, Canada (Ottawa) 613 233 5949, Canada (Québec) 514 694 8521, Canada (Toronto) 905 785 0085, China (Shanghai) 021 6555 7838, China (ShenZhen) 0755 3904939, Denmark 45 76 26 00, Finland 09 725 725 11, France 01 48 14 24 24, Germany 089 741 31 30, Greece 30 1 42 96 427, Hong Kong 2645 3186, India 91805275406, Israel 03 6120092, Italy 02 413091, Japan 03 5472 2970, Korea 02 596 7456, Malaysia 603 9596711, Mexico 5 280 7625, Netherlands 0348 433466, New Zealand 09 914 0488, Norway 32 27 73 00, Poland 0 22 528 94 06, Portugal 351 1 726 9011, Singapore 2265886, Spain 91 640 0085, Sweden 08 587 895 00, Switzerland 056 200 51 51, Taiwan 02 2528 7227, United Kingdom 01635 523545

For further support information, see the *Technical Support Resources* appendix. To comment on the documentation, send e-mail to techpubs@ni.com.

Copyright © 2001 National Instruments Corporation. All rights reserved.

# **Important Information**

#### Warranty

The FieldPoint hardware is warranted against defects in materials and workmanship for a period of one year from the date of shipment, as evidenced by receipts or other documentation. National Instruments will, at its option, repair or replace equipment that proves to be defective during the warranty period. This warranty includes parts and labor.

The media on which you receive National Instruments software are warranted not to fail to execute programming instructions, due to defects in materials and workmanship, for a period of 90 days from date of shipment, as evidenced by receipts or other documentation. National Instruments will, at its option, repair or replace software media that do not execute programming instructions if National Instruments receives notice of such defects during the warranty period. National Instruments does not warrant that the operation of the software shall be uninterrupted or error free.

A Return Material Authorization (RMA) number must be obtained from the factory and clearly marked on the outside of the package before any equipment will be accepted for warranty work. National Instruments will pay the shipping costs of returning to the owner parts which are covered by warranty.

National Instruments believes that the information in this document is accurate. The document has been carefully reviewed for technical accuracy. In the event that technical or typographical errors exist, National Instruments reserves the right to make changes to subsequent editions of this document without prior notice to holders of this edition. The reader should consult National Instruments if errors are suspected. In no event shall National Instruments be liable for any damages arising out of or related to this document or the information contained in it.

EXCEPT AS SPECIFIED HEREIN, NATIONAL INSTRUMENTS MAKES NO WARRANTIES, EXPRESS OR IMPLIED, AND SPECIFICALLY DISCLAIMS ANY WARRANTY OF MERCHANTABILITY OR FITNESS FOR A PARTICULAR PURPOSE. CUSTOMER'S RIGHT TO RECOVER DAMAGES CAUSED BY FAULT OR REGIGENCE ON THE PART OF NATIONAL INSTRUMENTS SHALL BE FLIMITED TO THE AMOUNT THERETOFORE PAID BY THE CUSTOMER. NATIONAL INSTRUMENTS WILL NOT BE LIABLE FOR DAMAGES RESULTING FROM LOSS OF DATA, PROFITS, USE OF PRODUCTS, OR INCIDENTAL OR CONSEQUENTIAL DAMAGES, EVEN IF ADVISED OF THE POSSIBILITY THEREOF. This limitation of the liability of National Instruments will apply regardless of the form of action, whether in contract or tort, including negligence. Any action against National Instruments must be brought within one year after the cause of action accrues. National Instruments shall not be liable for any delay in performance due to causes beyond its reasonable control. The warranty provided herein does not cover damages, defects, malfunctions, or service failures caused by owner's failure to follow the National Instruments installation, operation, or maintenance instructions; owner's modification of the product; owner's abuse, misuse, or negligent acts; and power failure or surges, fire, flood, accident, actions of third parties, or other events outside reasonable control.

#### Copyright

Under the copyright laws, this publication may not be reproduced or transmitted in any form, electronic or mechanical, including photocopying, recording, storing in an information retrieval system, or translating, in whole or in part, without the prior written consent of National Instruments Corporation.

#### Trademarks

 $\text{CVI}^{\text{M}}$ ,  $\text{DataSocket}^{\text{M}}$ ,  $\text{FieldPoint}^{\text{M}}$ ,  $\text{LabVIEW}^{\text{M}}$ ,  $\text{Lookout}^{\text{M}}$ ,  $\text{National Instruments}^{\text{M}}$ ,  $\text{ni.com}^{\text{M}}$ , and  $\text{NI-DAQ}^{\text{M}}$  are trademarks of National Instruments Corporation.

Product and company names mentioned herein are trademarks or trade names of their respective companies.

#### WARNING REGARDING USE OF NATIONAL INSTRUMENTS PRODUCTS

(1) NATIONAL INSTRUMENTS PRODUCTS ARE NOT DESIGNED WITH COMPONENTS AND TESTING FOR A LEVEL OF RELIABILITY SUITABLE FOR USE IN OR IN CONNECTION WITH SURGICAL IMPLANTS OR AS CRITICAL COMPONENTS IN ANY LIFE SUPPORT SYSTEMS WHOSE FAILURE TO PERFORM CAN REASONABLY BE EXPECTED TO CAUSE SIGNIFICANT INJURY TO A HUMAN.

(2) IN ANY APPLICATION, INCLUDING THE ABOVE, RELIABILITY OF OPERATION OF THE SOFTWARE PRODUCTS CAN BE IMPAIRED BY ADVERSE FACTORS, INCLUDING BUT NOT LIMITED TO FLUCTUATIONS IN ELECTRICAL POWER SUPPLY, COMPUTER HARDWARE MALFUNCTIONS, COMPUTER OPERATING SYSTEM SOFTWARE FITNESS, FITNESS OF COMPILERS AND DEVELOPMENT SOFTWARE USED TO DEVELOP AN APPLICATION, INSTALLATION ERRORS, SOFTWARE AND HARDWARE COMPATIBILITY PROBLEMS, MALFUNCTIONS OR FAILURES OF ELECTRONIC MONITORING OR CONTROL DEVICES, TRANSIENT FAILURES OF ELECTRONIC SYSTEMS (HARDWARE AND/OR SOFTWARE), UNANTICIPATED USES OR MISUSES, OR ERRORS ON THE PART OF THE USER OR APPLICATIONS DESIGNER (ADVERSE FACTORS SUCH AS THESE ARE HEREAFTER COLLECTIVELY TERMED "SYSTEM FAILURES"). ANY APPLICATION WHERE A SYSTEM FAILURE WOULD CREATE A RISK OF HARM TO PROPERTY OR PERSONS (INCLUDING THE RISK OF BODILY INJURY AND DEATH) SHOULD NOT BE RELIANT SOLELY UPON ONE FORM OF ELECTRONIC SYSTEM DUE TO THE RISK OF SYSTEM FAILURE. TO AVOID DAMAGE, INJURY, OR DEATH, THE USER OR APPLICATION DESIGNER MUST TAKE REASONABLY PRUDENT STEPS TO PROTECT AGAINST SYSTEM FAILURES, INCLUDING BUT NOT LIMITED TO BACK-UP OR SHUT DOWN MECHANISMS. BECAUSE EACH END-USER SYSTEM IS CUSTOMIZED AND DIFFERS FROM NATIONAL INSTRUMENTS' TESTING PLATFORMS AND BECAUSE A USER OR APPLICATION DESIGNER MAY USE NATIONAL INSTRUMENTS PRODUCTS IN COMBINATION WITH OTHER PRODUCTS IN A MANNER NOT EVALUATED OR CONTEMPLATED BY NATIONAL INSTRUMENTS, THE USER OR APPLICATION DESIGNER IS ULTIMATELY RESPONSIBLE FOR VERIFYING AND VALIDATING THE SUITABILITY OF NATIONAL INSTRUMENTS PRODUCTS WHENEVER NATIONAL INSTRUMENTS PRODUCTS ARE INCORPORATED IN A SYSTEM OR APPLICATION, INCLUDING, WITHOUT LIMITATION, THE APPROPRIATE DESIGN, PROCESS AND SAFETY LEVEL OF SUCH SYSTEM OR APPLICATION.

# **Conventions**

The following conventions appear in this manual:

The » symbol leads you through nested menu items and dialog box options

to a final action. The sequence File»Page Setup»Options directs you to pull down the File menu, select the Page Setup item, and select Options

from the last dialog box.

This icon denotes a note, which alerts you to important information.

This icon denotes a caution, which advises you of precautions to take to

avoid injury, data loss, or a system crash. When this symbol is marked on the product, see the *FieldPoint Safety Information* section for precautions

to take.

**bold** Bold text denotes items that you must select or click on in the software,

such as menu items and dialog box options. Bold text also denotes

parameter names.

italic Italic text denotes variables, emphasis, a cross reference, or an introduction

to a key concept. This font also denotes text that is a placeholder for a word

or value that you must supply.

monospace Text in this font denotes text or characters that you should enter from the

keyboard, sections of code, programming examples, and syntax examples. This font is also used for the proper names of disk drives, paths, directories, programs, subprograms, subroutines, device names, functions, operations,

variables, filenames and extensions, and code excerpts.

monospace bold Bold text in this font denotes the messages and responses that the computer

automatically prints to the screen. This font also emphasizes lines of code

that are different from the other examples.

monospace italic Italic text in this font denotes text that is a placeholder for a word or value

that you must supply.

# **Contents**

| Chapter 1                                                  |      |
|------------------------------------------------------------|------|
| Overview of the FP-2000/2010 Network Module                |      |
| FP-2000/2010 Hardware Overview                             |      |
| FieldPoint Software Overview                               |      |
| FP-2000/2010 Setup Overview                                | 1-4  |
| Chapter 2                                                  |      |
| Hardware and Software Installation                         |      |
| What You Need to Get Started                               | 2-1  |
| FieldPoint Safety Information                              |      |
| Mounting the FP-2000/2010 and Terminal Bases               |      |
| Mounting the FP-2000/2010 on a DIN Rail                    |      |
| Connecting Terminal Bases with DIN Rail Mounting           |      |
| Removing the FP-2000/2010 and Terminal Bases               |      |
| from the DIN Rail                                          | 2-7  |
| Mounting the FP-2000/2010 to a Panel                       |      |
| Connecting Terminal Bases with Panel Mounting              |      |
| Removing the FP-2000/2010 and Terminal Bases from          |      |
| Mount I/O Modules onto Terminal Bases                      |      |
| Connecting Your FP-2000/2010 to the Network                | 2-11 |
| Wiring Power to Your FieldPoint System                     |      |
| Calculating Power for a FieldPoint Bank                    |      |
| Connecting to Field Devices                                | 2-14 |
| Powering Up the FP-2000/2010                               | 2-15 |
| Installing Software on the Host PC                         |      |
| Chapter 3                                                  |      |
| Hardware and Software Configuration                        |      |
| Configuring the FP-2000/2010 in FieldPoint Explorer        | 3-1  |
| Finding and Configuring Devices and Channels               |      |
| Saving Hardware Configuration as Power-Up State            |      |
| Using Other Features and Options in Remote System Explorer |      |
| Setting up Security for the FP-2000/2010                   |      |
| Configuring Network Security                               |      |
| Locking/Unlocking Settings in Remote System Explorer       |      |
| Downloading Item Information to the FP-2000/2010           |      |

| Verifying the Configuration                            | 3-13 |
|--------------------------------------------------------|------|
| Monitoring an I/O Channel                              | 3-13 |
| Writing to an Output Channel                           | 3-14 |
| Using the FP-2000/2010 from Host Applications          | 3-15 |
| Lookout and the FP-2000/2010                           | 3-15 |
| LabVIEW VIs and the FP-2000/2010                       | 3-16 |
| LabWindows/CVI Functions and the FP-2000/2010          | 3-17 |
| FieldPoint OPC Server and the FP-2000/2010             | 3-18 |
| Data Communications                                    | 3-19 |
| DataSocket                                             | 3-19 |
| Publish Data VI                                        | 3-20 |
| Serial VIs                                             |      |
| TCP and UDP VIs                                        | 3-21 |
| Chapter 4                                              |      |
| Feature Set Description                                |      |
| Guarding Against Network Failures (Network Watchdog)   |      |
| Storing a Custom Power-Up Configuration                |      |
| Setting a Power-Up State with the Snapshot Method      |      |
| Configurable Power-Up Method                           |      |
| Inserting, Removing, or Replacing I/O Modules (HotPnP) |      |
| LED Indicators                                         |      |
| POWER LED                                              |      |
| STATUS LED                                             | -    |
| LINK LED                                               |      |
| ACTIVE LED                                             |      |
| 100 Mbps LED                                           |      |
| User-Accessible LEDs (A–D)                             |      |
| Power-On Self Test (POST)                              |      |
| DIP Switches                                           |      |
| DISABLE VI Switch                                      |      |
| SAFE MODE Switch                                       |      |
| RESET Switch                                           |      |
| User-Accessible DIP Switches (1–5)                     |      |
| Serial Port                                            | 4-8  |
| Chapter 5                                              |      |
| LabVIEW RT Programming                                 |      |
| Targeting LabVIEW RT to a Platform                     | 5-1  |
| Targeting LabVIEW RT to Your FP-2000/2010              |      |
| Targeting LabVIEW RT to the Host PC                    | 5-3  |

| Network Options                                  | 5-3 |
|--------------------------------------------------|-----|
| RT Target: Access                                |     |
| RT Target: Miscellaneous                         |     |
| Embedding Applications on the FP-2000/2010       |     |
| Command Line Arguments                           |     |
| Using Application Builder                        |     |
| Target Tab                                       |     |
| Source Files and VI Settings Tabs                |     |
| Application Settings and Installer Settings Tabs |     |
| Launching Embedded Applications at Start-Up      |     |
| File Transfer Capability                         |     |
| Hardware Watchdog                                |     |

# Appendix A Choosing Network Settings

Appendix B Resetting the FP-2000/2010

Appendix C Troubleshooting

Appendix D
LabVIEW RT Software Installation

Appendix E Specifications

Appendix F
Technical Support Resources

Glossary

Index

vii

# Overview of the FP-2000/2010 Network Module

This chapter provides an overview of the FieldPoint FP-2000/2010 network module and FieldPoint software.

### FP-2000/2010 Hardware Overview

Using the FP-2000/2010 module with LabVIEW RT provides an easy-to-use system for real-time, embedded applications. When you run the LabVIEW RT engine on an FP-2000/2010, the module can run applications without input from the host computer. You can use a separate host PC running Windows to control the FP-2000/2010 through an Ethernet connection. Refer to the *LabVIEW RT User Manual* for more information about the LabVIEW RT Engine.

Besides the Ethernet port, the FP-2000/2010 has an RS-232 serial port, which is accessible through software. It also has LED indicators to communicate status information, and DIP switches that perform various functions. The following illustration shows where these features are located on the FP-2000/2010. The only difference between the FP-2000 and FP-2010 is the amount of memory available on each one.

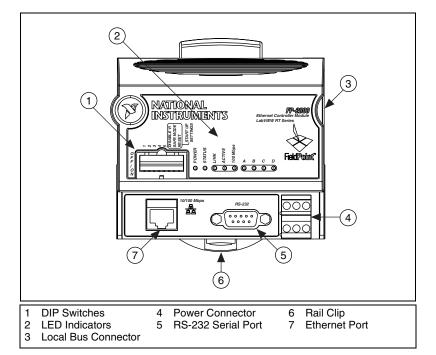

A FieldPoint bank consists of at least one network module, one or more terminal bases, and one or more I/O modules. Each FP-2000/2010 can support up to nine I/O modules. Each bank can be accessed by an unlimited number of host computers or FieldPoint modules, forming a distributed computing system. The maximum number of FP-2000/2010 network modules that can be installed on your Ethernet network is limited only by your network topology. With Ethernet, you can use an effectively unlimited number of FieldPoint banks.

The FP-2000/2010 network module connects directly to a 10 Mbps or 100 Mbps Ethernet network. The module auto-detects the speed of the connection and configures itself accordingly.

The following figure shows an FP-2000/2010 connected to an Ethernet network. For detailed hardware specifications and cabling information, refer to Appendix E, *Specifications*.

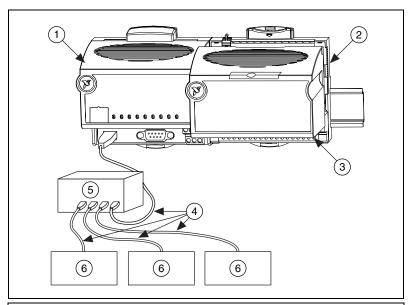

- 1 FP-2000/2010 Network Module
- 2 Terminal Base
- 3 I/O Module

- 4 Ethernet Cable
- 5 Ethernet Hub/Switch
- 6 Ethernet Devices/Computers

#### FieldPoint Software Overview

Your FieldPoint software includes a configuration utility as well as server and driver software for easy integration into application software packages. These software components manage the low-level communications and hardware details, simplifying programmatic access to I/O channels. Version 3.0 of the FieldPoint software runs on Windows 98/95/Me, Windows 2000, or Windows NT version 4.0 (service pack 3 or later), and includes the following components.

- FieldPoint Explorer configuration utility
- LabVIEW VIs
- LabWindows/CVI Functions
- OPC Server
- Lookout driver

You can download future versions of FieldPoint software from the National Instruments FTP site at ftp.ni.com/support/fieldpoint/Server.

## FP-2000/2010 Setup Overview

The following list is an overview of the steps required to get up and running with your FP-2000/2010 and LabVIEW RT.

- 1. Install the hardware as described in Chapter 2, *Hardware and Software Installation*.
  - a. Mount the FP-2000/2010, terminal bases, and I/O modules.
  - b. Connect your FieldPoint system to the network.
  - c. Wire power to FieldPoint system.
  - d. Wire signals to the I/O modules.
- 2. Install the software as described in Chapter 2, *Hardware and Software Installation*.
  - a. Install programming software (LabVIEW RT).
  - b. Install FieldPoint Explorer.
- 3. Configure the FieldPoint system, and verify the configuration, as described in Chapter 3, *Hardware and Software Configuration*.
  - a. Configure FP-2000/2010 network settings.
  - b. Configure I/O module ranges and settings.
  - c. Configure security.
  - d. Test channels.
  - e. Save settings.
- 4. Configure optional settings as described in Chapter 4, *Feature Set Description*.
- 5. Develop your application, as described in Chapter 5, *LabVIEW RT Programming*.
  - Launch LabVIEW RT.
  - b. Develop code.
  - c. Switch execution target to test code on the FP-2000/2010.
  - d. Build application by building the .exe with LabVIEW RT targeted to the FP-2000/2010.
  - e. Test the embedded application.
- Deploy system.

# Hardware and Software Installation

This chapter explains how to install your hardware and software.

### What You Need to Get Started

| following: |                                                                             |
|------------|-----------------------------------------------------------------------------|
|            | FP-2000 or FP-2010 network module                                           |
|            | Mounting hardware (DIN rail or panel mount accessory)                       |
|            | Terminal base(s) and I/O module(s)                                          |
|            | Power supply                                                                |
|            | Accessories: Ethernet cable, screwdriver                                    |
|            | FieldPoint Software CD                                                      |
|            | A host PC running Windows 98/95/Me, Windows 2000, or Windows NT version 4.0 |
|            | LabVIEW RT software                                                         |
|            | LabVIEW RT User Manual                                                      |

# FieldPoint Safety Information

The following section contains important safety information that you *must* follow during installation and use of FieldPoint products.

Do *not* operate your FieldPoint product in a manner not specified in the user manual or operating instructions. Misuse of the product can result in a hazard. You can compromise the safety protection built into the product if the product is damaged in any way. If the product is damaged, return it to National Instruments for repair.

Do *not* substitute parts or modify the FieldPoint product. Use the product only with the modules, accessories, and cables specified in the installation instructions.

Always operate your FieldPoint product in a suitable enclosure that will prevent unintentional access to live terminals and will prevent the spread of fire.

Do *not* operate FieldPoint products in an explosive atmosphere or where there may be flammable gases or fumes. If you need to operate FieldPoint products in such an environment, the FieldPoint products *must* be in a suitably rated enclosure. Operate the product only at or below pollution degree 2. Pollution is a foreign matter in a solid, liquid, or gaseous state that can produce a reduction of dielectric strength or surface resistivity. The following is a description of pollution degrees:

- Pollution degree 1 means no pollution or only dry, nonconductive pollution occurs. The pollution has no influence.
- Pollution degree 2 means that only nonconductive pollution occurs in most cases. Occasionally, however, a temporary conductivity caused by condensation must be expected.
- Pollution degree 3 means that conductive pollution occurs, or dry, nonconductive pollution occurs, which becomes conductive due to condensation.

If you need to clean a FieldPoint product, use a soft nonmetallic brush. The product *must* be completely dry and free from contaminants before returning it to service.

You *must* insulate signal connections for the maximum voltage for which the FieldPoint product is rated. Do *not* exceed the maximum ratings for the product. Do *not* install wiring while the product is live with electrical signals. Do *not* remove or add terminal bases when power is connected to the FieldPoint system. Avoid contact between your body and the terminal base signal wiring when hotswapping modules.

Operate FieldPoint products at or below installation category II. The following is a description of installation categories:

 Installation category I is for measurements performed on circuits not directly connected to MAINS<sup>1</sup>. This category is a signal level such as

MAINS is defined as the electricity supply system to which the equipment concerned is designed to be connected for either powering the equipment or for measurement purposes.

voltages on a printed wiring board (PWB) on the secondary of an isolation transformer.

Examples of installation category I are measurements on circuits not derived from MAINS and specially protected (internal) MAINS-derived circuits.

 Installation category II is for measurements performed on circuits directly connected to the low-voltage installation. This category refers to local-level distribution, such as that provided by a standard wall outlet.

Examples of installation category II are measurements on household appliances, portable tools, and similar equipment.

 Installation category III is for measurements performed in the building installation. This category is a distribution level, referring to hard-wired equipment that does not rely on standard building insulation.

Examples of installation category III include measurements on distribution circuits and circuit-breakers. Other examples of installation category III are wiring including cables, bus-bars, junction boxes, switches, socket-outlets in the building/fixed installation, and equipment for industrial use, such as stationary motors with a permanent connection to the building/fixed installation.

• Installation category IV is for measurements performed at the source of the low-voltage (< 1,000 V) installation.

Examples of category IV are electric meters, and measurements on primary overcurrent protection devices and ripple-control units.

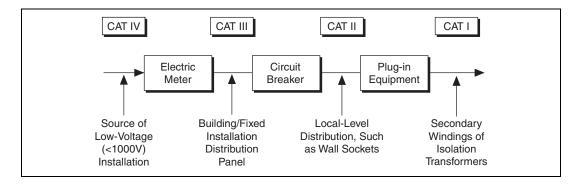

# Mounting the FP-2000/2010 and Terminal Bases

You can mount your FieldPoint system either to a DIN rail or directly on a panel. Panel mounting is generally the more secure option, but DIN rail mounting might be more convenient for your application. The following sections give instructions for both mounting methods.

#### Mounting the FP-2000/2010 on a DIN Rail

The FP-2000/2010 network module has a simple rail clip for reliable mounting onto a standard 35 mm DIN rail. Follow these steps if you choose to mount the module on a DIN rail:

- 1. Write down the serial number from the back of your FP-2000/2010 before you mount it.
- 2. Use a flat-bladed screwdriver to open the DIN rail clip to the unlocked position, as shown in the following illustration.

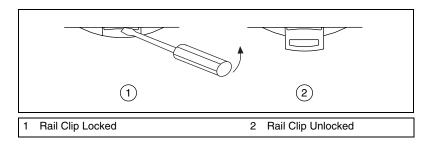

3. Hook the lip on the rear of the FP-2000/2010 onto the top of a 35 mm DIN rail and press it down onto the DIN rail, as shown in the following illustration.

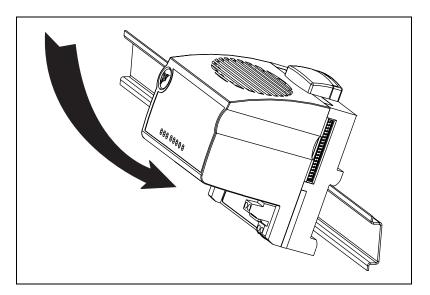

4. Slide the FP-2000/2010 to the desired position along the DIN rail. After it is in position, lock it to the DIN rail by pushing the rail clip to the locked position, as shown in the following illustration.

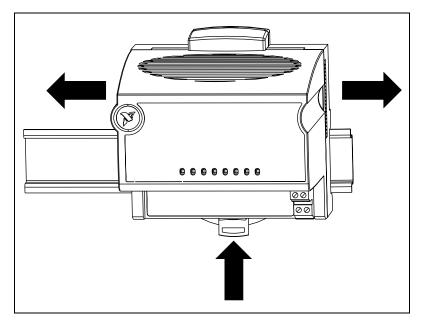

After the FP-2000/2010 is mounted to the DIN rail, connect the terminal base to it.

#### **Connecting Terminal Bases with DIN Rail Mounting**

Follow these steps to connect a terminal base to an FP-2000/2010 network module using DIN rail mounting.

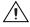

**Caution** To avoid damaging the FP-2000/2010 and the terminal bases, make sure that power is not applied to it while you install or remove terminal bases.

- 1. Mount the terminal base onto the DIN rail in the same way you installed the network module.
- 2. Attach the terminal base to the FP-2000/2010 by firmly mating the local bus connectors. Be careful not to bend any pins.
- 3. To add more terminal bases, install them on the rail and connect their local bus connectors together. In most cases a single FP-2000/2010 can support up to nine terminal bases, depending on the power consumption of the I/O modules. Refer to the *Wiring Power to Your FieldPoint System* section of this chapter for more information about power requirements.

ni.com

4. Place the protective cover onto the local bus connector of the last terminal base on the bank, as shown in the following illustration. Add the rail locks by sliding them on and tightening the screws.

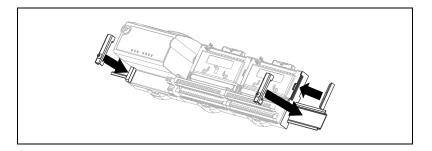

# Removing the FP-2000/2010 and Terminal Bases from the DIN Rail

Remove an I/O module from its terminal base before lifting the terminal base off the rail. To remove an FP-2000/2010 network module or terminal base, unlock it from the DIN rail by placing a screwdriver in the slot on the rail clip and opening it to the unlocked position. After you disconnect the network module from the local bus connector of the terminal base, you can lift it off the rail.

#### Mounting the FP-2000/2010 to a Panel

Follow these steps if you choose to install the optional FieldPoint network panel mount accessory and mount the FP-2000/2010 network module to a panel. You can order the panel mount accessory, part number 777609-01, from National Instruments.

- 1. Write down the serial number from the back of your FP-2000/2010 before you mount it.
- 2. Use a flat-bladed screwdriver to open the rail clip to the unlocked position, as shown in the following illustration.

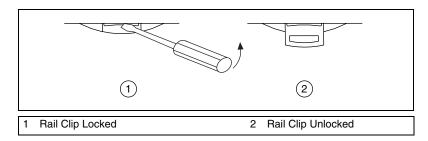

3. Snap the panel mount accessory onto the module, as shown in the following illustration.

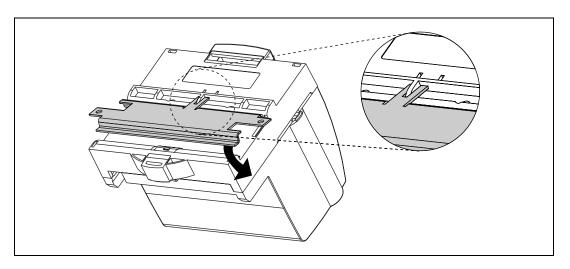

- 4. Lock the panel mount accessory into place by pushing the rail clip to the locked position.
- 5. Mount the FP-2000/2010 to your panel with the panel mount accessory, as shown in the following illustration. The installation guide that came with the panel mount accessory includes a template that you can use to drill pilot holes for mounting.

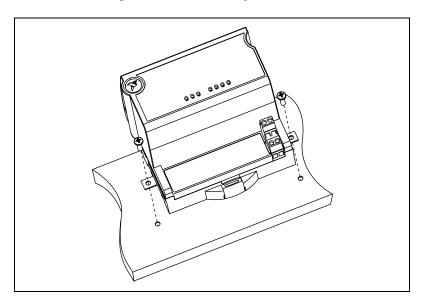

#### **Connecting Terminal Bases with Panel Mounting**

You can install terminal bases directly, without using the panel mount accessory needed to mount the FP-2000/2010 network module. Follow these steps to connect terminal bases to the network module using panel mounting.

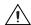

**Caution** To avoid damaging the FP-2000/2010 and the terminal bases, make sure that power is not applied to it while you install or remove terminal bases.

- 1. Drill pilot holes in the panel to mount the terminal bases. A drilling template is provided with the network module panel mount accessory.
- 2. Connect the terminal base to the FP-2000/2010 by firmly mating the local bus connectors. Be careful not to bend any connector pins.
- 3. Bolt, screw, or otherwise fasten the terminal base to the panel. Make sure that the local bus connectors remain firmly mated after the terminal base is mounted.

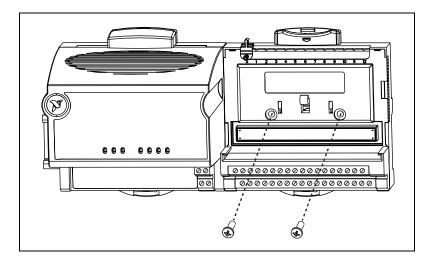

4. To add more terminal bases, repeat steps 1 through 3, mating the local bus connectors of each new terminal base to the connector of the last installed base. In most cases a single FP-2000/2010 can support up to nine terminal bases, depending on the power consumption of the I/O modules. Refer to the *Wiring Power to Your FieldPoint System* section of this chapter for more information about power requirements.

If all the pilot holes were correctly drilled, the local bus connectors should remain firmly mated after all the bases are mounted to the panel.

5. Place the protective cover onto the local bus connector of the last terminal base on the bank, as shown in the following illustration.

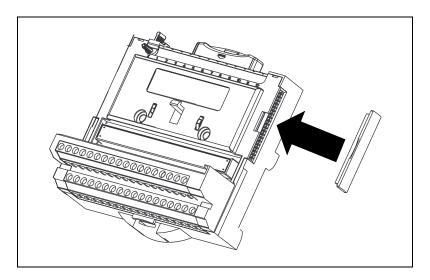

# Removing the FP-2000/2010 and Terminal Bases from the Panel

To remove an FP-2000/2010 network module and terminal bases from the panel, first remove the terminal bases, starting with the last one, then remove the network module.

### **Mount I/O Modules onto Terminal Bases**

Generally, it does not matter where you install each I/O module, except for these types of situations:

- If you plan to cascade power between any I/O modules using the V and C terminals, those modules should be grouped together.
- For more accurate measurements, you might want to locate any thermocouple modules away from heat sources, including network modules or relay modules, unless you are mounting them on an FP-TB-3.

Refer to the following illustration and follow these steps to connect an I/O module to a terminal base:

 Position the first module with its alignment slots aligned with the guide rails on the terminal base.

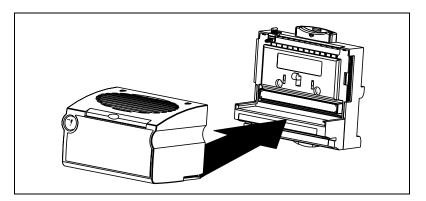

- 2. Firmly press the module onto the terminal base. The terminal base latch locks the I/O module into place when the ejector button pops up on top of the terminal base.
- 3. Repeat this procedure to install additional I/O modules onto terminal bases.

To remove a module, press the ejector button on top of the terminal base and pull off the module.

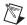

**Note** Some older modules may require more force to remove from the terminal base. Make sure you firmly pull the module straight off the terminal base.

# Connecting Your FP-2000/2010 to the Network

Connect the FP-2000/2010 network module to an Ethernet network using the RJ-45 Ethernet port on the module. Connect the RJ-45 Ethernet port of the module to an Ethernet hub using a standard Category 5 Ethernet cable. You can also connect the module directly to a computer using an Ethernet crossover cable.

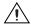

**Caution** To prevent data loss and to maintain the integrity of your Ethernet installation, do *not* use a cable longer than 100 m. If you are using a 100 Mbps Ethernet, National Instruments recommends using a Category 5 shielded twisted-pair Ethernet cable.

The following illustration shows the FP-2000/2010 connected to an Ethernet hub.

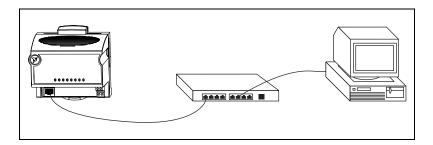

The following illustration shows the FP-2000/2010 connected directly using a crossover cable.

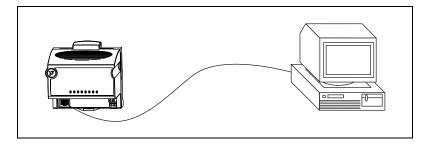

The host PC communicates to the FP-2000/2010 over a standard Ethernet connection. If the host PC is already configured on a network, you must configure your FP-2000/2010 on the same network. If neither is connected to a network, you can connect the two directly using a CAT-5 crossover cable. If you need to build your own cable, refer to Appendix E, *Specifications*, for more information about Ethernet cable wiring connections.

In order to configure the FP-2000/2010, it must reside on the same subnet as your host PC. If you want to use the FP-2000/2010 on a subnet other than the one your host PC is on, first connect and configure it on the same subnet as the host PC, then reassign a static IP address for the subnet where you want it to be and physically move it to the other subnet. Contact your network administrator if you need assistance configuring the host PC and FP-2000/2010 on the same subnet.

# Wiring Power to Your FieldPoint System

Each FP-2000/2010 on your network requires a 12-30 VDC power supply. The FP-2000/2010 filters and regulates this supplied power and provides power for all the I/O modules in the bank. Therefore, you do not need to provide power separately to each FieldPoint I/O module in the bank. Follow these steps to connect power to your FieldPoint system.

- Connect 12-30 VDC power supply leads to the V and C terminals of the network module. Connect the positive lead to V and the negative lead to C. To verify that your power supply is sufficient for your modules and devices, refer to the *Calculating Power for a FieldPoint Bank* section, for instructions on calculating power requirements.
- 2. Connect power to the FieldPoint modules that require external power for inputs or outputs (may include output modules, counter modules, PWM, PG, QUAD). Refer to the I/O module's operating instructions for power requirement details. You can power a module by connecting the V and C inputs on its terminal base to a separate power supply, connecting the V and C outputs of a neighboring terminal base or network module, or using a combination of both methods. If you want to power field I/O devices from a terminal base, supply power to the terminal base, and then connect the terminal base V and C output terminals to the field device.

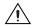

**Caution** Cascading power from neighboring bases or network modules defeats isolation between cascaded modules.

Separate Power Supply
(Recommended)
Cascaded Power
(Reduces Isolation)

FP-2000
FP-AI-100
FP-AO-200
FP-RLY-420
FP-TC-120

The following illustration shows an example of a FieldPoint system correctly wired to power sources.

#### **Calculating Power for a FieldPoint Bank**

Shades of gray indicate different voltage potentials.

The power requirements for a FieldPoint bank that uses an FP-2000/2010 network module are calculated as follows:

CAUTION: Cascading power defeats isolation.

$$Power = 4.5 \text{ Watts} + 1.1 * \sum (I/O Module Consumption)$$

This is the amount of power the FP-2000/2010 network module consumes from the power supply to power itself and the I/O modules. It does not include any power consumed by devices that you wire to the terminal bases.

The FP-2000/2010 supplies 9 W of power to the I/O modules. Using certain I/O modules that consume more than 1 W may reduce the total number of I/O modules allowed in the bank to less than nine. Refer to the operating instructions for each I/O module for power consumption information.

# **Connecting to Field Devices**

Use each I/O module's operating instructions, or the diagram under its removable label, to help you connect your field devices.

# Powering Up the FP-2000/2010

Plug in each power supply to your FieldPoint bank. At power up, the FP-2000/2010 runs a power-on self test (POST) that takes several seconds. You should see the **POWER** and **STATUS** LEDs come on. After about 5 seconds, the **STATUS** LED begins flashing one flash at a time. This indicates that the FP-2000/2010 is ready to be configured, and you can proceed to installing the FieldPoint software.

If you have already assigned an IP address to the FP-2000/2010, the **STATUS** LED turns off, and the **A**, **B**, **C**, and **D** LEDs come on for about 15 seconds as LabVIEW RT starts up. Once they turn off, the I/O module **READY** LEDs come on, and the FP-2000/2010 is ready for use.

If the **STATUS** LED does not light up as described here, refer to the *STATUS LED Error Indications* section in Appendix C, *Troubleshooting*.

# Installing Software on the Host PC

The FP-2000/2010 has the embedded LabVIEW RT Engine and FieldPoint software pre-installed, but you must install the necessary software on the host PC. Follow these steps to install your FieldPoint software on the host PC.

- Install the software packages you plan to use, such as LabVIEW, LabVIEW RT, Lookout, or LabWindows/CVI, before you install your FieldPoint software. The FieldPoint software installation installs the LabVIEW VIs and examples, Lookout driver class for use with serial FieldPoint modules, and LabWindows/CVI instrument driver only if it finds the corresponding development software installed.
- 2. Close all other applications.
- 3. Insert the FieldPoint software CD into the CD-ROM drive on your computer.
- 4. Follow the onscreen instructions to complete the installation.

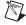

**Note** If the setup does not launch automatically, select **Start»Run** from Windows, enter d:\setup, where d is the letter of your CD-ROM drive, and select **OK**.

The hardware and software installation is now complete. Proceed to Chapter 3, *Hardware and Software Configuration*.

# Hardware and Software Configuration

This chapter describes the details of configuring hardware and software, verifying the configuration, and accessing the channels on the FP-2000/2010 from other software running on the host PC.

# Configuring the FP-2000/2010 in FieldPoint Explorer

To get started with FieldPoint Explorer, follow these steps:

- Make sure that LabVIEW RT and the FieldPoint hardware and software have been installed as explained in the LabVIEW RT manual and Chapter 2, *Hardware and Software Installation*, of this manual. Verify that the FieldPoint system is powered on.
- From the Windows Start menu, select Programs»National Instruments FieldPoint»FieldPoint Explorer to launch FieldPoint Explorer, shown in the following illustration.

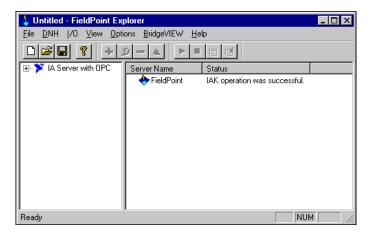

 Click the + sign next to IA Server with OPC in the left pane to expand the view. Then, right-click FieldPoint and select Add a comm resource to this server. The Comm Resource Configuration dialog box appears. 4. To use the FP-2000/2010, set the **Type** to **Ethernet**, as shown in the following illustration. Each Ethernet comm resource represents a single bank of FieldPoint modules on the network.

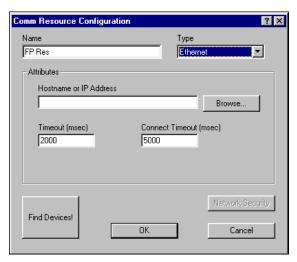

5. Click **Browse** to launch Remote System Explorer, shown in the following illustration.

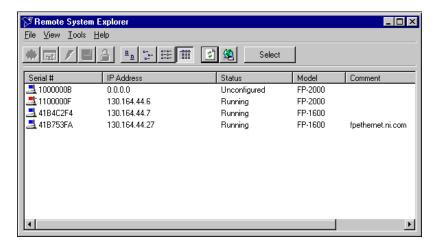

Remote System Explorer launches and searches for any FP-2000/2010 or other National Instruments Ethernet devices on the subnet. The serial number shown corresponds to the serial number of your FP-2000/2010. The status of the module is Unconfigured since you have not yet set the IP address for it.

- 6. Double-click the serial number of the FP-2000/2010 you want to configure. (You can also right-click the network module and choose **Configure Device** to launch this dialog box.)
- 7. Enter values on the **Network Settings** tab of the **System Configuration** dialog box, shown in the following illustration. Refer to Appendix A, *Choosing Network Settings*, for more information about choosing appropriate addresses for these fields. You can also click **Suggest Values** to let the software provide default parameters. If your network does not have a gateway server or DNS server, you should set these parameters to 0.0.0.0.

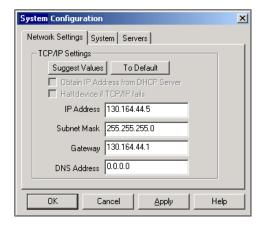

- IP Address—The unique, computer-readable address of a device on your network. An IP address is typically represented as four numbers separated by periods (for example, 130.164.55.112) where the numbers can be between 0 and 255, inclusive.
- **Subnet Mask**—A code that helps the network device determine whether another device is on the same subnet or a different subnet. The most common subnet mask is 255.255.25.0.
- **Gateway**—The IP address of a device that acts as a gateway server, which is a connection between two networks.
- **DNS Address**—The IP address of a network device that stores host names and translates them into IP addresses.

8. Enter values on the **System** tab of the **System Configuration** dialog box, shown in the following illustration.

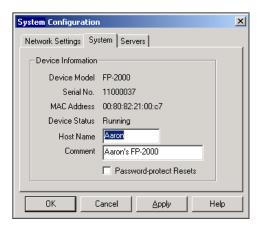

- Host Name—This is the name that appears for the device when you browse the network using Remote System Explorer. Refer to the *Giving Your FP-2000/2010 a Host Name* section in Appendix A, *Choosing Network Settings*, for more information about using this name on your network.
- **Comment**—To help you identify your FP-2000/2010.
- Password-protect Resets—Determines whether the user is allowed to reset the FieldPoint bank remotely. If enabled, the user must provide the password in order to reset the system remotely. Refer to the Locking/Unlocking Settings in Remote System Explorer section later in this chapter for information about specifying a password. (You must disable resets from FieldPoint Explorer separately, by setting user access to Read Only or Deny Access. Refer to the Setting up Security for the FP-2000/2010 section later in this chapter for more information.)
- 9. Enter an IP address for the **Time Server** on the **Servers** tab of the **System Configuration** dialog box, shown in the following illustration.
  - The **Time Server** is a networked computer that runs the National Instruments Time Service. This is usually one of the computers that you run FieldPoint software on. **Time Server** is not a required parameter but is strongly recommended. The FP-2000/2010 has an internal clock that will provide consistent timestamps in the absence of a Time Server. However, the FP-2000/2010 must contact a Time Server at least once upon each power up to set the internal clock.

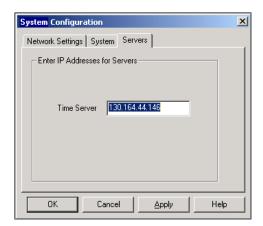

10. Click **OK** in the **System Configuration** dialog box. Click **Yes** when prompted to reboot the FP-2000/2010.

After the FP-2000/2010 has rebooted, you should see it in Remote System Explorer with the updated IP address and comment, as shown in the following illustration. If not, select **View»Refresh**. Or, refer to the *FP-2000/2010 Does Not Appear in Remote System Explorer Dialog when Browsing* section of Appendix C, *Troubleshooting*.

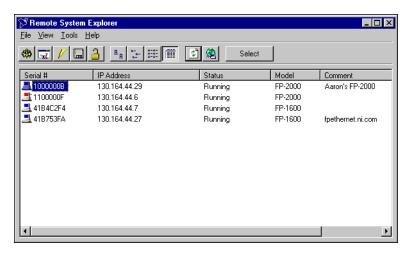

11. Highlight the module and click the **Select** button. When the new host name or IP address appears in the **Comm Resource Configuration** dialog box of FieldPoint Explorer, you can proceed to configuring your devices and channels.

# Finding and Configuring Devices and Channels

After you have configured the FP-2000/2010 in FieldPoint Explorer, follow these steps to configure your FieldPoint devices and channels.

In the Comm Resource Configuration dialog box, click Find Devices to search for all of the FieldPoint devices on this communications resource. (If the Comm Resource Configuration dialog box is not already open, right-click your Comm Resource in FieldPoint Explorer and select Edit this comm resource.)
 If no devices are found, refer to the No Modules Found Error in

*FieldPoint Explorer* section in Appendix C, *Troubleshooting*.

2. After the FieldPoint modules are found, click on the + sign next to **FP Res** in the left pane to expand the device hierarchy and display the modules found on the network, as shown in the following illustration.

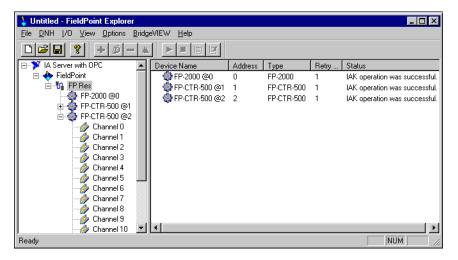

The hierarchy includes all of the modules connected to the FP-2000/2010. The default name of each device found includes the name of the FieldPoint module, followed by a space, the @ sign, and the address of the module (for example, FP-2000 @0). For each module found, one I/O Item is created for each channel on the module, and if all the channels are of the same type, one I/O Item is created to represent all the channels on that module collectively.

3. To configure the hardware settings of a particular I/O module, right-click the device name and select **Edit this device**. The Device Configuration dialog box appears, as shown in the following illustration.

For output modules, you can choose settings for **Watchdog Configuration**. Refer to the *Guarding Against Network Failures* (*Network Watchdog*) section in Chapter 4, *Feature Set Description*, for more information about the network watchdog feature.

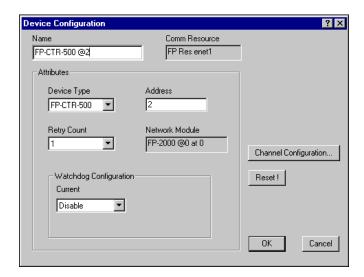

4. Click the **Channel Configuration** button to access the **Channel Configuration** dialog box. In the following illustration, an FP-TC-120 thermocouple module is selected.

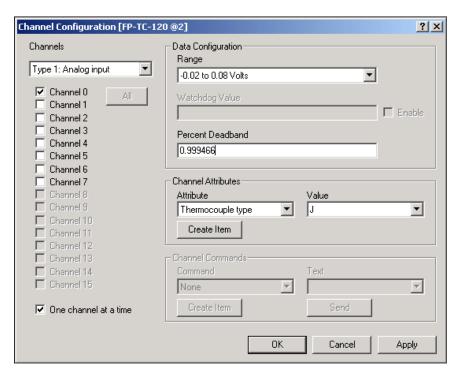

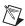

**Note** Configuration options are module-dependent. The options listed here might not be available for your particular module.

Make your selections in this dialog box as follows:

- a. Select the type of channel to show, then checkmark the channel(s) that you want to change. To select more than one channel, uncheck the **One channel at a time** box.
- b. Set the range and output values of the selected channel(s).
- c. Set the deadband for data communication over the network. The deadband setting is a percentage of the full-scale range.

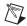

**Note** A deadband for analog or count channels is applied to the data in determining whether the data is transmitted to devices on the network. The deadband is not applied when using the FieldPoint VIs running on the FP-200/2010, to access channels that are on I/O modules attached to the FP-2000/2010. However, using DataSocket to access channels on the attached I/O modules is considered a network transmission, and the deadband is applied.

- d. Set the attributes for the selected channel(s) by selecting the attribute and entering the desired value.
- e. Send commands to the selected channel(s) by choosing a command and value and clicking **Send**.
- f. Repeat this procedure for each channel you want to configure.
- g. Click **OK**, or click **Apply** to save the changes and continue to configure channels. When you click **OK** or **Apply**, the changes are immediately sent to the device and saved in its non-volatile memory.

# **Saving Hardware Configuration as Power-Up State**

When you are satisfied with the hardware configuration of your FieldPoint system, you can save this configuration as the new power-up state for the bank.

- 1. Right-click on the FP-2000/2010 network module in the left pane of FieldPoint Explorer, and select **Edit this device**.
- 2. Deselect the **factory configuration** checkbox.
- 3. Specify the power-up settings with either of the following options:
  - If you want only the range and attribute settings you configured in the *Finding and Configuring Devices and Channels* section to be saved as power-up states, click the **OK** button. These settings are written to the non-volatile memory of the network module.
  - If you want to save power-up values for the range and attribute settings and also all the current output states of the output channels, click **Snapshot**. This stores the current ranges, attributes, and output values of that bank of FieldPoint modules to the power-up memory of the network module. Click **OK** when you are finished.

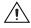

**Caution** Using the Snapshot feature overwrites any power-up values you may have specified for individual channels in the **Channel Configuration** dialog box.

Refer to the *Storing a Custom Power-Up Configuration* section in Chapter 4, *Feature Set Description*, for more information about configuring and changing the power-up values. Refer to the *Guarding Against Network Failures (Network Watchdog)* section of Chapter 4, *Feature Set Description*, for information about configuring a network watchdog to guard against network failures.

# Using Other Features and Options in Remote System Explorer

You can access Remote System Explorer by right-clicking the Comm Resource in FieldPoint Explorer, selecting **Edit this comm resource**, then clicking the **Browse** button. You can use the Remote System Explorer toolbar buttons, **Tools** menu, or right-click menu to access the following features:

- **Configure Device**—Use to configure the IP address, comment, and other parameters for the selected FP-2000/2010.
- Install/Upgrade Software—Use to install or upgrade LabVIEW RT software on the selected FP-2000/2010.
- **Reboot Device**—Use to reboot the selected FP-2000/2010.
- View Installed Software—Use to view the LabVIEW RT and driver software versions installed on the selected FP-2000/2010.
- **Lock/Unlock Device**—Use to lock or unlock the system configuration with a password.
- Device Location—Use to change the search location for FP-2000/2010 modules to the local subnet or to a specified IP address.
- **View Error Log**—Use to obtain detailed error information if you need to contact National Instruments technical support.

You can use the Remote System Explorer toolbar buttons or **View** menu to access the following features:

- Large icon view—Changes the view in the main window to large icons.
- Small icon view—Changes the view in the main window to small icons.
- List view—Changes the view in the main window to a list.
- Detailed view—Changes the view in the main window to a list with additional information such as serial number, IP address, status, model, and comment.
- Refresh Browse List—Refreshes the list of FP-2000/2010 modules
  and other National Instruments Ethernet devices found on the local
  subnet or at the specified IP address. Changes to IP address, comment,
  and so on do not appear in Remote System Explorer until you reboot
  the selected system and click the Refresh Browse List button.

# Setting up Security for the FP-2000/2010

You can set network security options to limit host access and you can lock the settings made in Remote System Explorer.

# **Configuring Network Security**

You can limit host access to the FP-2000/2010 by setting access permissions for different host machines. The default setting allows Read/Write access to all host machines. To change the network security settings, follow these steps.

- Right-click the Comm Resource in FieldPoint Explorer and select Edit this comm resource. The Comm Resource Configuration dialog box appears with the Network Security button enabled.
- Click the Network Security button. The Network Security Settings dialog box appears with the current settings, as shown in the following illustration. If your host machine does not have access to the FP-2000/2010, the Access List is empty and grayed out.

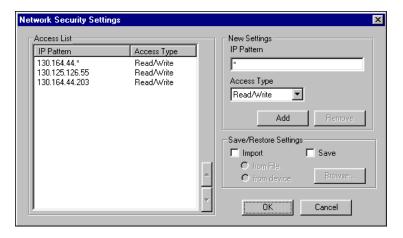

- 3. Make your additions or changes in the dialog box, as follows:
  - FP-2000/2010 security settings to match another FP-2000/2010 unit, you can import those setting by clicking on the **Import** checkbox. Then select the source (**from file** or **from device**). The settings read from the source are shown in the **Access List** for you to modify, if needed.
  - To add a host machine to the list, enter its IP address in the IP Pattern edit box, select the desired access type (Read/Write,

Read Only, or Deny Access) from the **Access Type** list, then click the **Add** button. You can use the \* wildcard when specifying the IP address. For example, to give Read/Write access to all hosts, enter \* in the **IP Pattern** edit box, or to Deny Access to all machines on the 111.222.333 subnet, enter 111.222.333.\* in the **IP Pattern** box.

• To remove a host machine from the list, either click the entry or type the entry in the **IP Pattern** box, then click the **Remove** button or press the <Delete> key.

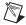

**Note** Once you modify the list, any IP Address that does not have any matching entry is denied access to the FP-2000/2010.

- To change the order of the entries in the list, select an entry and click the up arrow or down arrow button that is located next to the Access List. A new entry is always added to the end of the list. You can have multiple matching entries for a given IP address. In that case, the first entry that matches the IP address is used, starting from the bottom of the list.
- To save the IP Access List to a file to be used for other FP-2000/2010 modules, click the Save checkbox and enter a file name.
- 4. Once you are satisfied with the changes, click **OK**. A dialog box appears, prompting you for the password. After you enter the password and click **OK**, your changes are applied to the FP-2000/2010.

# Locking/Unlocking Settings in Remote System Explorer

After you configure the FP-2000/2010, you can lock the settings made in Remote System Explorer with a password to prevent others on your network from changing the configuration. In addition, a host PC on the network cannot target LabVIEW RT to the FP-2000/2010 without a password, unless the host is in the **RT Target:** Access list.

Complete the following steps to lock or unlock the settings made in Remote System Explorer:

- Right-click the Comm Resource in FieldPoint Explorer, choose Edit this comm resource, and click Browse to launch Remote System Explorer.
- 2. Click the network module, then select **Tools**»**Lock/Unlock Device**. (A checkmark by this menu item indicates that the device is locked.)

4. Click OK.

If you need to unlock the device configuration and you do not know the password, you must reset the FP-2000/2010 and reconfigure it. Refer to Appendix B, *Resetting the FP-2000/2010*, for more information about resetting the FP-2000/2010.

# Downloading Item Information to the FP-2000/2010

Every time you select **File**»**Save** in FieldPoint Explorer, your FieldPoint system configuration is saved in a .iak file. This file is used to access the configuration information, such as channel name, from other host applications like LabVIEW or LabWindows/CVI. To provide the same functionality for LabVIEW RT applications running on an FP-2000/2010, the item names pertaining to the network module bank are also downloaded to the network module whenever you select **File**»**Save**, assuming the network module is powered on and connected to the network.

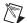

**Note** To download the item names without saving the .iak file, right-click the Comm Resource and select **Download Configuration**. To disable a configuration download when you select **File»Save**, uncheck **Options»Download Configuration On Save**.

# **Verifying the Configuration**

You can try to monitor an I/O channel or write to an output channel from FieldPoint Explorer, to verify your installation and configuration.

# Monitoring an I/O Channel

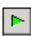

You can monitor FieldPoint devices that you have configured. In the left pane of FieldPoint Explorer, select one of the devices, then click the green arrow icon in the toolbar to start monitoring the items of that device.

The tag symbols of the items in the list view pane turn blue to show that they are being monitored. As shown in the following illustration, the **Value** column shows the current value of the I/O channels defined by the I/O Items, and the **Status** column shows any error conditions received while communicating with the FieldPoint network. **Timestamp** is the time when the FP-2000/2010 made the value available to the host PC.

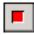

Click the red square icon in the toolbar to stop monitoring the items.

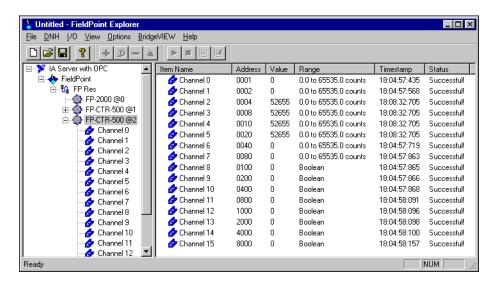

# **Writing to an Output Channel**

You can write to output channels of I/O items that you have configured.

- 1. In the left pane of FieldPoint Explorer, select a device with output channels.
- 2. Select the I/O item in the right-side pane that corresponds to the channel to which you want to write.
- 3. Click the pencil and paper icon in the toolbar to write to the I/O channel(s) represented by the I/O item.

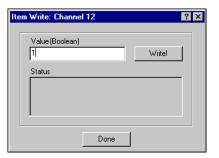

4. Enter the value you want to write in the **Value** field and click the **Write** button to write the value out. The value must be in the range of the channel that you configured in the *Finding and Configuring Devices* and Channels section. For example, if the channel was configured

ni.com

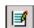

for a range of 0.0035 A to 0.021 A, and you want to write a value of 0.010 A (10 mA), enter 0.010 in the **Value** box. For discrete I/O channels with a Boolean range, enter a 1 or a 0 in the **Value** field.

# Using the FP-2000/2010 from Host Applications

The primary intended use for the FP-2000/2010 is to run LabVIEW RT, but it is possible to use the module with other software on your host PC, even while you are using it to run LabVIEW RT. The following sections explain how to access the channels on the FP-2000/2010 from software running on the host PC.

# Lookout and the FP-2000/2010

The FP-2000/2010 network module integrates easily with National Instruments Lookout 4.0 and later. You can access the module the same way you would access another desktop computer running Lookout. You can access the channel data, ranges, attributes, and commands from Lookout, as well as several control variables, such as Reset and Snapshot.

To access the FP-2000/2010 with Lookout 3.8 or earlier, use the FieldPoint OPC server. You cannot use the FieldPoint 3.8 Lookout driver class with the FP-2000/2010.

To use the FP-2000/2010 with Lookout 4.0 or later, follow these steps:

- Configure your FP-2000/2010 from FieldPoint Explorer, as described in the Configuring the FP-2000/2010 in FieldPoint Explorer section of this chapter.
- 2. Start Lookout, and create a new process or open an existing one.
- Register the FP-2000/2010 as a networked computer in Lookout. Select Object»Object Explorer or Object»Connection Browser from the menu bar and right-click on the Network icon. Choose Register network computer from the pop-up menu. Type the IP Address or host name of the FP-2000/2010 in the Computer name field and click OK.
- 4. When you create a Lookout object or expression, you can connect it to data on the FP-2000/2010 network module. In the **Insert Expression** dialog box, click **Network** to browse the registered computers and FP-2000/2010 modules. Click the IP address or host name of the network module and browse to the desired data.

An alternative method is to use the fpoint.cbx to access the channel data.

#### LabVIEW VIs and the FP-2000/2010

When you install the FieldPoint software, a library of FieldPoint VIs is created if LabVIEW has already been installed on your computer. The FieldPoint VIs (FP Open, FP Get Configuration Info, FP Create Tag, FP Advise, FP Read, FP Write, and FP Close) directly access the I/O Items you configured in the FieldPoint Explorer program. For help using these VIs, refer to the examples in the LabVIEW\examples directory or use the FieldPoint LabVIEW Help, which is in the same program group on your Windows taskbar as FieldPoint Explorer. You can use this same set of VIs to access the FP-2000/2010 from the host PC or to run an embedded application. For more information about programming embedded applications for the FP-2000/2010, refer to Chapter 5, LabVIEW RT Programming.

A simple FieldPoint application to read an I/O Item might only need to use four of the VIs. To create an example of such an application, complete the following steps.

- 1. Use FP Open to open the server. By default, the server opens with the configuration file you last saved with FieldPoint Explorer.
- Use FP Create Tag to create a handle to an I/O Item that you defined in FieldPoint Explorer. You provide three string names to this VI to indicate which I/O Item you want access to. These three strings are the names given to the communications resource, the device, and the I/O Item.

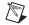

**Note** The strings provided to the VI must *exactly* match the names in FieldPoint Explorer, including spaces and letter case.

3. Use FP Read.vi to monitor an I/O item. You should also add a delay into the loop so that the loop operates at your desired rate. Otherwise, it may load the processor at 100% and lock the software in the module. To write to an Output Item, use FP Write instead of FP Read.

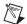

**Note** You may use FP Advise in place of FP Read. However, it is best not to place anything else in a while loop with FP Advise. When using FP Advise.vi, you can configure its timing as an input to the VI. Also, do not put more than one FP Advise VI in a loop. All VIs in a loop execute only once each time a loop runs, and FP Advise VIs only complete at their advise rate. If you had more than one FP Advise VI in the loop, the loop (and therefore all of the FP Advise VIs in the loop) would only execute at the slowest rate of the Advises. The loop might not execute more than once if any of the Advises is set to complete "On Data Change" and the data of the corresponding I/O Item never changed.

- 4. Use FP Close to close the server. This action also stops all pending advise operations.
- 5. The following illustration gives an example of a LabVIEW diagram with FieldPoint items.

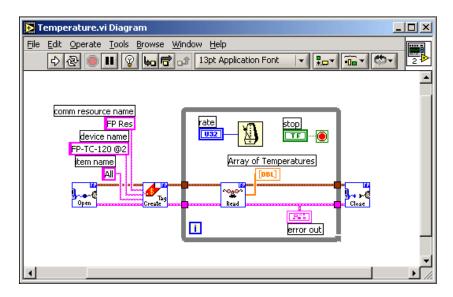

# LabWindows/CVI Functions and the FP-2000/2010

When you install the FieldPoint software, a LabWindows/CVI instrument driver for FieldPoint is installed if LabWindows/CVI has already been installed on your computer. This instrument driver includes function panels to call C functions that directly access the I/O Items you configured in the FieldPoint Explorer program. In addition, a set of sample projects is placed in your LabWindows/CVI Samples directory. Using these examples is the best way to get familiar with these functions. The FieldPoint CVI Help document is in the same program group on your Windows taskbar as the FieldPoint Explorer program. This help document describes each function in the instrument driver with a description of the C syntax, a description of each parameter, and a list of possible error codes.

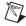

**Note** FieldPoint CVI Interface Compatibility Modes—The FieldPoint software ships with object (.obj) files to support the different compiler compatibility modes that LabWindows/CVI supports (Microsoft Visual C/C++, Borland, Watcom, and Symantec). When the FieldPoint software is installed, the .obj file corresponding to the configured compatibility mode is installed.

#### FieldPoint OPC Server and the FP-2000/2010

The FieldPoint OPC server conforms to the OPC Data Access 2.0 standard. OPC (OLE for Process Control) is an industry standard device interface specification that provides interoperability between field devices such as FieldPoint and application software packages. The FieldPoint OPC server, like the other FieldPoint interfaces, imports the I/O Items that you configured in FieldPoint Explorer and makes them available as OPC Items to any *OPC client*. Therefore, if two computers are networked together, it is possible for an OPC client on one computer to access FieldPoint hardware connected to the OPC server on another computer.

OPC clients might differ in the features they offer and their presentation of the OPC interface for the FieldPoint OPC server. Refer to the documentation on using the OPC client features of your application for detailed instructions on how to access an OPC server. However, the basic steps involved are similar for most OPC client applications.

Follow these steps to use the FieldPoint OPC server:

- 1. Launch your OPC client.
- 2. Open the FieldPoint OPC server, National Instruments.OPCFieldPoint, from the OPC client.

This server was registered with Windows when you installed the FieldPoint software. OPC clients should be able to show you a list of available registered servers, but you might have to type this name in yourself. The OPC client might automatically connect to the server when you select it, but if you are given the option to explicitly connect to the FieldPoint OPC server, you should do so.

Create a group.

Groups are a collection of I/O Items. Some OPC clients might not give you the option of creating groups, or they might be created for you.

4. Select the I/O Items, which you configured in FieldPoint Explorer, that you want to read or write as a part of this group.

Many OPC clients can use the Browse Address Space feature of the FieldPoint OPC server to show you a list of all of the I/O Items you configured in FieldPoint Explorer. However, if the OPC client you are using does not support this feature, you might need to type the Item IDs of the I/O Items directly. The naming convention of the FieldPoint Item IDs is Comm resource name\Device Name\I/O Item name where the Comm resource name, Device name, and I/O Item name are

the names given in FieldPoint Explorer. For example, an Item ID associated with one of the I/O Items might be the following:

FP Res\FP-TC-120 @1\Channel 0

In most cases, the preceding steps are all that is required to configure an OPC client to read from I/O Items of the FieldPoint OPC server. In some cases, the OPC client might require more information about the FieldPoint OPC server. The following list contains additional information about the FieldPoint OPC server, which you might find helpful.

- The FieldPoint OPC server does not require an access path. Some OPC clients might expect the access path to be included in the Item ID name or might request the access path when you select I/O Items. You should be able to leave the access path blank (empty string).
- The FieldPoint OPC interface is an out of process server.
- The FieldPoint OPC server supports both synchronous and asynchronous reads and writes.
- The FieldPoint OPC server uses the GetErrorString method to return
  error and diagnostic messages from the FieldPoint server and
  hardware. OPC clients that do not support this method might give you
  error messages like "Bad, non-specific" along with an error code.
   Some OPC clients that do not support this GetErrorString method
  might still provide a way for you to manually look up the FieldPoint
  message corresponding to the error code using the method.

#### **Data Communications**

The FP-2000/2010 network module provides several methods for communicating and sharing data with other FieldPoint systems, computers, and devices. The most common methods are to use DataSocket, serial VIs, TCP VIs, UDP VIs, or Data Publishing VIs, as described in the following sections.

#### **DataSocket**

DataSocket, a programming technology based on industry-standard TCP/IP, simplifies live data exchange between different applications on one computer or between computers connected via a network. DataSocket was designed as an easy-to-use, high-performance programming interface for sharing and publishing live data in measurement and automation applications. You can use DataSocket VIs to obtain data from other DataSocket servers, Lookout or LabVIEW DSC module applications, and OPC servers, or data being published by the Data Publishing VIs.

DataSocket uses URLs (similar to the ones used in web browsers) to specify the access path to the data. The FieldPoint software package installs a DataSocket URL browser in LabVIEW. The browser can be launched from Tools»Browse Network for DataSocket URLs. Enter the IP address of the FieldPoint device or computer you want to browse, and click Refresh. After a short pause, the available DataSocket servers appear in the window. Open each server to access an item on that server, as shown in the following illustration. Once an item has been highlighted, its URL is displayed in the URL field. You can use copy <Ctrl-C> and paste <Ctrl-V> to insert the URLs into the DataSocket read and write VIs.

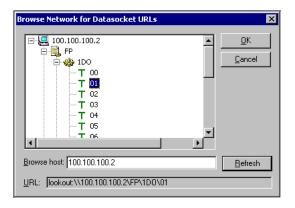

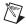

**Note** For performance reasons, you should use the Lookout protocol rather than OPC or DSTP (DataSocket Transfer Protocol) when given the choice.

#### **Publish Data VI**

You can use the Publish Data VI on the FieldPoint palette to create items and groups that are published using the National Instruments Ethernet (Lookout) protocol. A host computer or FP-2000/2010 can link to these items using DataSocket, or by using the native connection capabilities of Lookout or the LabVIEW DSC module. The Publish Data.vi creates data that other applications can browse and read, write, or read/write from the FP-2000/2010. These items will also be accessible in FieldPoint Explorer and the FieldPoint OPC server.

#### Serial VIs

You can use the LabVIEW Serial VIs to communicate with other serial devices through the RS-232 port on the FP-2000/2010. For example, you can use the supplied FieldPoint Optomux library to communicate with an FP-1000 connected to the FP-2000/2010.

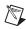

**Note** The FP-2000/2010 does not support VISA.

#### TCP and UDP VIs

You can use the LabVIEW TCP VIs to publish data from the FP-2000/2010 to computers or devices on the network using TCP-based protocols. You can use the LabVIEW UDP VIs to publish data from the FP-2000/2010 to computers on the network using UDP (User Datagram Protocol).

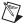

**Note** The TCP and UDP VIs provide low-level access to your network. Use them only when the supplied protocols do not fit into your application.

# **Feature Set Description**

This chapter describes the feature set for the FP-2000/2010 network module.

# **Guarding Against Network Failures (Network Watchdog)**

The network watchdog feature of the FP-2000/2010 enables you to guard your system against failures in the network connection, cables, or host computer. If the network watchdog is enabled and the FP-2000/2010 loses communication with all hosts or clients over the network, the FP-2000/2010 sets its output channels to your pre-defined values (the watchdog state). So in cases where you are running embedded applications on the FP-2000/2010 that do not require communication with a host computer or clients, the network watchdog might not be appropriate.

Network watchdog output values can be different than power-up output values. For example, you might want to turn an output value on when you power up, but turn it off if network communication is lost.

By default, the network watchdog for the bank is disabled on power up. To enable the network watchdog, follow these steps:

- In FieldPoint Explorer, right-click on an output module and select Edit this device.
- 2. Choose **Enable** or **Enable on Use** for the current watchdog configuration.
- 3. Click the **Channel Configuration** button, then configure these settings:
  - Enable/disable the watchdog for each channel.
  - Enter a watchdog data value for each channel.
- 4. Click OK.

- 5. In the left pane of FieldPoint Explorer, right-click on the FP-2000/2010, select **Edit this device**, and configure these settings:
  - Uncheck the **factory configuration** checkbox.
  - Enable network watchdog for the bank.
  - Enter a network watchdog timer value for the bank, a value that specifies the maximum allowable period of lost communication with hosts or clients over the network.
- Click OK.
- 7. Select File»Save.

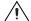

**Caution** When running embedded applications on the FP-2000/2010, National Instruments recommends leaving the network watchdog disabled, because it could override the output data of your embedded application.

In addition to the network watchdog, the FP-2000/2010 network modules support a hardware watchdog that you can set up in LabVIEW RT. The VIs to control the hardware watchdog are on the RT»RT PXI function palette. Refer to the *Hardware Watchdog* section in Chapter 5, *LabVIEW RT Programming*, or to the examples in labview\examples\rt\RT watchdog, for more information about the hardware watchdog.

# Storing a Custom Power-Up Configuration

# Setting a Power-Up State with the Snapshot Method

The Snapshot feature provides a single-step method for storing the current state of your FieldPoint hardware for use as the power-up state of the bank.

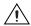

**Caution** Using the Snapshot feature overwrites any power-up values you may have specified for individual channels in the **Channel Configuration** dialog box.

- 1. Set the hardware to the state you want to use as a power-up state, including output values, ranges, and attributes.
- 2. Right-click on the FP-2000/2010 network module in the left pane of FieldPoint Explorer, and select **Edit this device**.
- 3. Deselect the **factory configuration** checkbox.
- 4. Click the **Snapshot** button. Click **Yes** and **OK** to approve the change.
- 5. Click **OK** in the **Device Configuration** dialog box.
- Select File»Save.

At some time later, you might want to change the power-up values of an individual channel. To make this kind of incremental change, use the procedure described in the next section, *Configurable Power-Up Method*.

# **Configurable Power-Up Method**

With the configurable power-up state feature, you can define the power-up configuration on a module-by-module basis. You do not need to set any of the channels to the desired power-up state, as you would with the Snapshot feature. But you could use the configurable power-up method to adjust previously stored Snapshot information.

- In FieldPoint Explorer right-click on an I/O module and select Edit this device.
- 2. Click the **Channel Configuration** button, then enter any of the following power-up values for any channel:
  - Range, attribute, and output values for each channel
  - Network watchdog data value of each channel
  - Network watchdog data enabled (or disabled) status for each channel
  - Network watchdog timer enabled (or disabled) status of each module
  - Network watchdog timeout value for the FieldPoint bank
- 3. Click **OK** twice.
- 4. Right-click on the FP-2000/2010 network module in the left pane of FieldPoint Explorer, and select **Edit this device**.
- 5. Deselect the **factory configuration** checkbox and click **OK**.
- Select File»Save.

# Inserting, Removing, or Replacing I/O Modules (HotPnP)

The HotPnP feature simplifies system installation, configuration, and maintenance. As long as an empty terminal base is already available in the bank, you can remove or insert I/O modules into the terminal bases, even if the system is already engaged in network activity. You do not need to power down the bank or the system. In addition, you do not need to change the operation of the host computer or software to use the HotPnP feature.

While one or more new or replacement I/O modules in a bank are being serviced by the HotPnP feature, the other I/O modules in the bank remain fully operational and accessible on the network without any interruptions.

When you insert an I/O module with the power on, it is automatically recognized and made available on the network with the appropriate configuration. To see the new module in FieldPoint Explorer, click **Find Devices** in the **Comm Resource Configuration** dialog box and select **File**»Save.

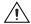

**Caution** Do *not* add or remove terminal bases while power is applied to the bank.

Commands sent to a missing module return an error response, but the FP-2000/2010 stores the commands and applies the effects of these commands if a suitable replacement module is inserted.

When a new I/O module is connected in place of the one that was removed, the FP-2000/2010 first verifies that the replacement I/O module is compatible with the one that was removed. If the I/O module is the same as, or is compatible with, the one removed, the FP-2000/2010 configures the replacement I/O module with its predecessor's configuration and output value settings.

Table 4-1 shows how modules are configured after HotPnP replacement.

 Table 4-1.
 Module Configuration Results After HotPnP Replacement

| Replacement<br>Module                                                                      | Start in Factory<br>Default   | Replacement Module<br>Configuration After HotPnP    |
|--------------------------------------------------------------------------------------------|-------------------------------|-----------------------------------------------------|
| Compatible with the removed module                                                         | Either Enabled or<br>Disabled | Same as the configuration of the removed module     |
| Incompatible with the removed module but compatible with the stored Snapshot information   | Disabled                      | Same as the configuration stored in the Snapshot    |
|                                                                                            | Enabled                       | Factory default configuration of replacement module |
| Incompatible with the removed module and incompatible with the stored Snapshot information | Either Enabled or<br>Disabled | Factory default configuration of replacement module |

# **LED Indicators**

The FP-2000/2010 has several LEDs to convey status information.

#### **POWER LED**

The green **POWER** LED is lit while the FP-2000/2010 is powered up. This LED indicates that the power supply connected to the FP-2000/2010 is acceptable, and that the FP-2000/2010 is supplying power to the I/O modules.

#### STATUS LED

The red **STATUS** LED is off in normal operation mode. The FP-2000/2010 indicates specific error conditions by flashing **STATUS** a specific number of times. Refer to the *STATUS LED Error Indications* section of Appendix C, *Troubleshooting*, for more information about **STATUS** LED error indications.

#### **LINK LED**

The green LINK LED is lit when the FP-2000/2010 is connected to a functioning Ethernet segment.

#### **ACTIVE LED**

The green **ACTIVE** LED is lit when the FP-2000/2010 receives data from or transmits to the Ethernet. Because of unrelated network activity, this LED blinks occasionally even when the FP-2000/2010 is inactive.

# 100 Mbps LED

The yellow **100 Mbps** LED is lit when the FP-2000/2010 is communicating at 100 megabits per second. If the **100 Mbps** LED does not light, all communications with the FP-2000/2010 will be at 10 megabits per second.

# User-Accessible LEDs (A-D)

You can access LEDs **A**, **B**, **C**, and **D** through the FieldPoint VIs; they are considered count output channels 5, 6, 7, and 8 on the network module. LEDs **B**, **C**, and **D** can be sent values of 0, 1, or 2. LED **A** can be sent only 0 or 1. The values sent to these LEDs manifest as 0=off, 1=green, and 2=red.

# Power-On Self Test (POST)

The FP-2000/2010 runs a power-on self test (POST) at power up to verify its own operational status. The test takes several seconds, does not affect the operation of the network, and does not affect any of your field wiring connected to the terminal bases in the bank.

If the power-on self test fails, the FP-2000/2010 does not participate in network communication, eliminating potential conflicts with the other banks in your network.

When you power up the FP-2000/2010 successfully for use, the **POWER** and **STATUS** LEDs come on for about 5 seconds, then the **STATUS** LED turns off. The **A**, **B**, **C**, and **D** LEDs come on for about 15 seconds as LabVIEW RT starts up. Once they turn off, the I/O module **READY** LEDs come on, and the network module is ready for use.

The FP-2000/2010 indicates POST failure through the **STATUS** LED. If the LEDs do not follow the sequence described here, refer to the *STATUS LED Error Indications* section in Appendix C, *Troubleshooting*, for information about possible reasons.

# **DIP Switches**

The following illustration shows the switches on the front of the FP-2000/2010.

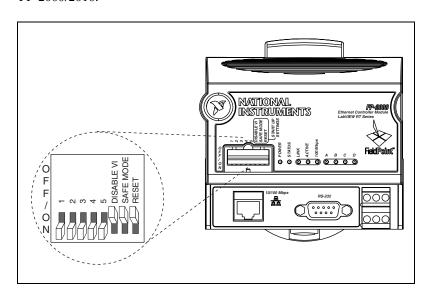

Switches 1, 2, 3, 4, and 5 are user-accessible DIP switches. They may be read by the FieldPoint LabVIEW VIs, but have no default functionality.

The **DISABLE VI**, SAFE MODE, and RESET DIP switches are read only when you power up or reboot the FP-2000/2010 network module. You must reboot the module with one of these switches ON for its setting to take effect. If you reboot the system with more than one of these switches ON, only the left-most switch is read, and the others are ignored.

#### **DISABLE VI Switch**

The position of the **DISABLE VI** switch determines whether any VIs are run at startup. You can instruct the FP-2000/2010 network module to run a VI when it starts up, but if this VI consumes all of the FP-2000/2010 CPU for any reason, it may make the module inaccessible on the network. If you reboot the FP-2000/2010 with the **DISABLE VI** switch in the ON position, the module does not run any VIs at startup.

#### **SAFE MODE Switch**

The position of the SAFE MODE switch determines whether the FP-2000/2010 network module starts up in safe mode. If the software or configuration information on the module becomes corrupt or cannot be correctly read, the system may hang after being rebooted or become inaccessible over the network. All LabVIEW functions are disabled in safe mode, and I/O module data is not accessible.

If you reboot the FP-2000/2010 with the SAFE MODE switch in the ON position, the embedded LabVIEW RT engine does not start; the module starts up in a safe mode. Once in safe mode, reconfigure the TCP/IP settings, download new software using Remote System Explorer, and reboot the FP-2000/2010 with the SAFE MODE switch in the OFF position.

#### **RESET Switch**

The position of the RESET switch determines whether the IP settings of the FP-2000/2010 network module are reset at startup. It is necessary to reset the TCP/IP settings of the module if you are moving it from one subnet to another, or you suspect the system is inaccessible due to bad TCP/IP settings. Refer to Appendix B, *Resetting the FP-2000/2010*, for more information about the procedure for resetting the FP-2000/2010.

# User-Accessible DIP Switches (1-5)

The user-accessible switches (1–5) can be read through the FieldPoint VIs as discrete input channels on the network module.

# **Serial Port**

The RS-232 serial port can be accessed using the Serial Port VIs. The RS-232 port is considered port 0 and is a DTE port. Refer to the *FP-2000/2010 Hardware Overview* section in Chapter 1, *Overview of the FP-2000/2010 Network Module*, for the location of this port.

# **LabVIEW RT Programming**

This chapter contains specific information about targeting LabVIEW Real-Time (RT) to the FP-2000/2010 module, network options for restricting access to your module, embedding LabVIEW RT applications on your module, and launching embedded applications when your module starts up. For general LabVIEW RT programming information, refer to the LabVIEW RT User Manual.

# Targeting LabVIEW RT to a Platform

You can target LabVIEW RT to your FP-2000/2010 or the host PC. When you select a target platform other than the host PC, the RT Development System downloads any LabVIEW RT application you subsequently run to the selected target platform. Refer to Chapter 1, *Introduction*, and to Chapter 3, *Software Overview*, of the *LabVIEW RT User Manual* for more information about the RT Development System.

# Targeting LabVIEW RT to Your FP-2000/2010

When you target LabVIEW RT to your FP-2000/2010, you can run LabVIEW RT applications on the controller. However, when targeted to your FP-2000/2010, LabVIEW RT lacks some features found in LabVIEW for Windows because the controller does not have all the components found in a PC. The following LabVIEW functions are *not* supported in LabVIEW RT when targeted to your FP-2000/2010:

- ActiveX
- Front panel datalogging
- Dialog boxes
- Printing
- Programmatic menus
- VISA
- Front panel web publishing
- NI-DAQ

If you download a LabVIEW RT application that has any of the unsupported functionality listed above to your FP-2000/2010 and run that application on your controller, the application runs. However, unsupported functions do not work and return standard LabVIEW error codes.

Complete the following steps on the host PC to target LabVIEW RT to your FP-2000/2010:

- 1. Start LabVIEW.
- Select Operate» Switch Execution Target to open the Select Target **Platform** dialog box, shown in the following illustration.

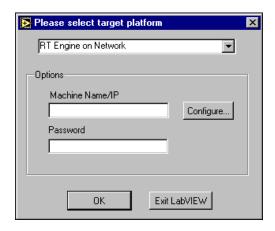

- Select your target platform from the pull-down menu.
- Select **RT Engine on Network** to target your FP-2000/2010.

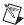

**Note** When targeting LabVIEW RT to an FP-2000/2010 network module, the module does not need to reside on the same subnet as the host PC.

> 5. Enter the IP address and password you specified for the FP-2000/2010 in Remote System Explorer. If no password is specified for the FP-2000/2010, leave the password field blank.

If the IP address of the host PC appears in the **RT Target: Access** list of the FP-2000/2010, you do not need to enter the password. Refer to the *RT Target: Access* section of this chapter for more information about RT Target: Access.

Click OK.

# Targeting LabVIEW RT to the Host PC

When you target LabVIEW RT to the host PC, you can use LabVIEW RT like LabVIEW for Windows.

Complete the following steps to target LabVIEW RT to the host PC:

- 1. Complete steps 1 through 3 of the *Targeting LabVIEW RT to Your FP-2000/2010* section of this chapter.
- 2. Select **Host PC** (**LabVIEW for Windows**).
- Click OK.

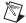

**Note** Applications running on the host PC communicate to FieldPoint I/O channels. However, serial communication will be routed to the host PC serial port rather than the FP-2000/2010 serial port. In this case, VIs that use the serial port will communicate via the host PC serial port. Also, when running on a host, deadbands apply to FieldPoint I/O channels.

# **Network Options**

When you target LabVIEW RT to a networked FP-2000/2010, select **Tools»Options** to access LabVIEW options. The options in the **Options** menu only apply to the RT Development System running on the host PC.

You also can set options for the RT Engine on the FP-2000/2010 when you target LabVIEW RT to the controller. With LabVIEW RT targeted to your FP-2000/2010, select **Tools»Network Options** to access RT Engine options. RT Engine options apply to LabVIEW RT applications running on the FP-2000/2010. The **Performance and Disk**, **VI Server**, and **Web Server** option dialog boxes are identical to the normal LabVIEW option dialog boxes. However, the settings are applied to the FP-2000/2010. Refer to the *LabVIEW Help* for more information about **Performance and Disk**, **VI Server**, and **Web Server** options.

You also can use the following two additional groups of options for LabVIEW RT applications on networked FP-2000/2010 modules: **RT Target: Access** and **RT Target: Miscellaneous**.

### **RT Target: Access**

Use **RT Target:** Access options to limit which host PCs can target the RT Engine on the FP-2000/2010.

Complete the following steps to open the **RT Target: Access** dialog box:

- Target LabVIEW RT to your FP-2000/2010. Refer to the *Targeting LabVIEW RT to Your FP-2000/2010* section of this chapter for more information about targeting LabVIEW RT to your FP-2000/2010.
- 2. Select Tools» Network Options.
- 3. Select **RT Target: Access** from the pull-down menu to see the following dialog box.

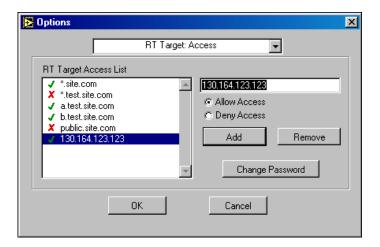

If the IP address of your host PC matches an entry that allows access, you can target the FP-2000/2010 without providing a password, even if the module configuration is locked. If your host IP address does not match any entry or matches an entry that denies access, you must provide the correct password to target the FP-2000/2010.

When you try to target the RT Engine on an FP-2000/2010 from a host PC through the RT Development System, the RT Engine compares the host PC's IP address to the entries in the RT Target: Access list to determine if the host PC is permitted access. You define the RT Target: Access list entries to indicate whether or not a host PC is permitted or denied access. If an entry in the list matches the host PC address, the RT Engine either allows or denies access based on what you define for the entry. If a subsequent entry also matches the host PC address, that permission is used in place of the previous permission. For example, in the RT Target: Access

Chapter 5

dialog box shown, a.test.site.com and b.test.site.com are permitted access even though the list indicates by the \* wildcard that all addresses ending in .test.site.com are denied access. A checkmark next to a list entry denotes that access is permitted, while an x denotes that access is denied. If no entry matches the host PC address, access is denied unless you supply a password.

Table 5-1 shows examples of **RT Target: Access** list entries and provides information about the \* wildcard and permitting matching access entries.

To specify an Internet host address, enter its domain name or IP address. Use the \* wildcard when specifying Internet host addresses. For example, you can specify all hosts within the domain site.com with the entry \*.site.com. You can specify all hosts in the subnet whose first two numbers are 130.164 with the entry 130.164.\*. The entry \* matches all addresses.

| Access String   | Matches                                             |  |
|-----------------|-----------------------------------------------------|--|
| *               | All hosts                                           |  |
| test.site.com   | The host whose domain name is test.site.com         |  |
| *.site.com      | All hosts whose domain names end with .site.com     |  |
| 130.164.123.123 | The host with the IP address 130.164.123.123        |  |
| 130.164.123.*   | All hosts whose IP addresses start with 130.164.123 |  |

**Table 5-1.** Example RT Target: Access List Entries

In the RT Target: Access dialog box previously shown, all hosts in the site.com domain can target the RT Engine, with the exception of all hosts in the test.site.com domain. Additionally, the hosts a.test.site.com, b.test.site.com, and 130.164.123.123 also can target the RT Engine. The host public.site.com does not have access, even though it is in the site.com domain.

The default **RT Target: Access** settings permit any host machine to target the RT Engine on the FP-2000/2010 without a password.

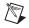

**Note** If the FP-2000/2010 does not have access to a Domain Name Server (DNS), do not use domain name entries in the **RT Target:** Access list. Requests to resolve the domain name or an IP address fail and slow down the system. Place frequently matched entries toward the bottom of the **RT Target:** Access list to improve system performance.

### RT Target: Miscellaneous

Use **RT Target: Miscellaneous** options to launch LabVIEW RT applications at system start-up and to specify the **Downloaded VI Path**.

Complete the following steps to open the **RT Target: Miscellaneous** dialog box:

- Target LabVIEW RT to your FP-2000/2010. Refer to the *Targeting LabVIEW RT to Your FP-2000/2010* section of this chapter for more information about targeting LabVIEW RT to your FP-2000/2010.
- Select Tools»Network Options.
- 3. Select **RT Target: Miscellaneous** from the pull-down menu to see the following dialog box.

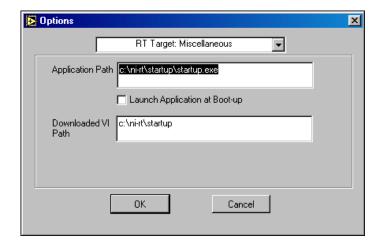

Use the **Application Path** and **Launch Application at Boot-up** settings to automatically launch a built LabVIEW RT application when you start up the FP-2000/2010. The LabVIEW RT Engine launches the built application specified by **Application Path** when you start up the FP-2000/2010. The specified path also determines the path and application name that appear when you target LabVIEW RT to the FP-2000/2010 and create an embedded LabVIEW RT application. Refer to the *Embedding Applications on the FP-2000/2010* and the *Launching Embedded Applications at* 

*Start-Up* sections of this chapter for more information about embedding and launching LabVIEW RT applications on your FP-2000/2010.

Select **Launch Application at Boot-up** to launch the application specified in **Application Path** when you start up the FP-2000/2010. You must first create the application using the Application Builder before you select this option. Refer to the *LabVIEW Application Builder Release Notes* and to the *LabVIEW Help* for more information about the Application Builder. Refer to the *Embedding Applications on the FP-2000/2010* section of this chapter for more information about creating LabVIEW RT applications.

By changing the **Application Path**, you can create multiple LabVIEW RT applications on the FP-2000/2010. However, only the application you specify in the **Application Path** launches at start-up, if you select **Launch Application at Boot-up**.

Use **Downloaded VI Path** to specify the default path for the RT Engine VIs downloaded by the RT Development System. VIs are stored on the host PC hard drive and are opened in the host RT Development System. Therefore, the RT Engine does not know the actual path of the downloaded VIs. The RT Engine uses the path specified in **Downloaded VI Path** for operations that require the VI path. For example, the file constant **Current VI's Path** normally returns the path of the VI in which the constant is used. This constant may be used in a VI that reads or writes data to a file on the disk. When you run this VI in the LabVIEW RT Engine on the FP-2000/2010, **Current VI's Path** returns the path specified in the **Downloaded VI Path** option, appended with the name of the VI.

# **Embedding Applications on the FP-2000/2010**

LabVIEW RT applications built on the host PC with the Application Builder can be embedded on your FP-2000/2010. This section explains how to embed LabVIEW RT applications on your FP-2000/2010 by using the Application Builder while LabVIEW RT is targeted to the controller.

Refer to Chapter 3, *Software Overview*, of the *LabVIEW RT User Manual* for more information about building LabVIEW RT applications on the host PC. Refer to the *LabVIEW Application Builder Release Notes* and to the *LabVIEW Help* for more information about using the Application Builder on the host PC.

### **Command Line Arguments**

Use command line arguments for applications built on the host PC to disable the **Select Target Platform** dialog box and explicitly specify a target for the application. You can use these command line arguments in a shortcut from your Windows Startup folder to automatically launch RT Engine applications and/or host PC applications when you start-up your host PC.

For example, create a shortcut with the following shortcut target:

```
c:\mybuiltapp.exe -target 127.127.44.108 -quithost
```

To disable the **Select Target Platform** dialog box, specify a target, such as the IP address of the FP-2000/2010, in the command line argument of your built application using -target. For example,

```
c:\mybuiltapp_rtengine.exe -target 127.127.44.108
or
c:\mybuiltapp_host.exe -target host
```

To disconnect the host PC from the RT Engine after all applications are downloaded, use -quithost. For example,

```
c:\mybuiltapp_rtengine.exe -target 127.127.44.108
-quithost
```

# **Using Application Builder**

When you target LabVIEW RT to your FP-2000/2010, use the Application Builder to embed LabVIEW RT applications on your FP-2000/2010.

Complete the following steps to embed LabVIEW RT applications on your FP-2000/2010 using the Application Builder:

- Target LabVIEW RT to your FP-2000/2010. Refer to the *Targeting LabVIEW RT to Your FP-2000/2010* section of this chapter for more information.
- Select Tools»Build Application or Shared Library (DLL) to open the Build Application or Shared Library (DLL) dialog box, shown in the following illustration.

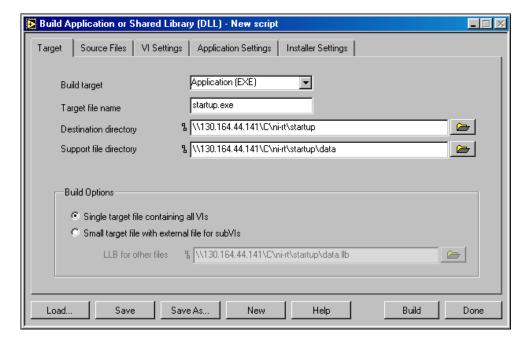

- 3. Select **Application** (**EXE**) from the **Build target** pull-down menu.
- 4. Click the **Source Files** tab.
- 5. Click the **Add Top-Level VI** button.
- 6. Navigate to the location of the VI to be added.
- 7. Select the VI to be added.
- 8. Click OK.
- 9. Click the **Build** button.

#### **Target Tab**

On the **Target** tab, the Application Builder determines the Target file name, Destination directory, and Support file directory from the **Application Path** setting in **Network Options**. You cannot change the Application name, Destination directory, and Support file directory settings in the Application Builder when you target LabVIEW RT to the FP-2000/2010. Refer to the *Network Options* section of this chapter for more information about accessing and using **Network Options**.

If you select **Small target with external file for subVIs** in the **Build Options** section, you cannot change the **LLB for other files** path because this path is determined from the **Application Path** setting in **Network Options**. Refer to the *LabVIEW Help* for more information about the **Small target with external file for subVIs** option. Refer to the *Network Options* section of this chapter for more information about accessing and using **Network Options**.

# **Source Files and VI Settings Tabs**

Use the **Source Files** and **VI Settings** tabs the same way you do to build a LabVIEW RT application when LabVIEW RT is targeted to the host PC. Refer to the *LabVIEW Help* for more information about the **Source Files** and **VI Settings** tabs.

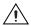

**Caution** Do *not* add the file serpdrv to your application in the **Source Files** tab. The serial port driver is installed on the FP-2000/2010 with the RT Engine. Manually adding serpdrv to your application adds the Windows driver, which is not compatible with the LabVIEW RT Engine on the FP-2000/2010.

### **Application Settings and Installer Settings Tabs**

The **Application Settings** and **Installer Settings** tabs are disabled when you target LabVIEW RT to the FP-2000/2010 because these settings do not apply to applications embedded on the controller.

# **Launching Embedded Applications at Start-Up**

The RT Engine can launch your embedded application each time you start up your FP-2000/2010. Complete the following steps to launch your embedded application each time your FP-2000/2010 starts up:

- Target LabVIEW RT to your FP-2000/2010. Refer to the *Targeting LabVIEW RT to Your FP-2000/2010* section of this chapter for more information about targeting LabVIEW RT to your FP-2000/2010.
- 2. Select Tools» Network Options.
- 3. Select **RT Target: Miscellaneous** from the pull-down menu.
- 4. Select Launch Application at Boot-up.

# **File Transfer Capability**

When running on an FP-2000/2010, the RT Engine has a File Transfer Protocol (FTP) server. The FTP server gives you the ability to use any standard FTP utility for transferring files to and from the hard drive of the FP-2000/2010. You must provide the correct password when opening a connection to the FP-2000/2010 if the configuration is locked in Remote System Explorer.

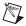

**Note** Transferred files must use the 8.3 file naming convention.

For programmatic file transfer control in LabVIEW or LabVIEW RT, use the Internet Developers Toolkit, included in the LabVIEW Enterprise Connectivity Toolset. Refer to the National Instruments Web site at ni.com for more information about purchasing and using the LabVIEW Enterprise Connectivity Toolset.

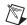

**Note** The current version of the toolkit cannot be downloaded onto the FP-2000/2010.

# **Hardware Watchdog**

In addition to the network watchdog described in Chapter 4, *Feature Set Description*, the FP-2000/2010 network modules support the hardware watchdog available in LabVIEW RT. The hardware watchdog provides a programmatic way of verifying that the FP-2000/2010 is responding within a given time period. If the module stops responding because of a problem in the program, it can be configured to reset the FP-2000/2010 or generate an occurrence in LabVIEW.

The hardware watchdog VIs can be found on the RT»RT Series PXI Controller»PXI Watchdog palette of LabVIEW. For examples that show how to use the hardware watchdog, refer to the RT Watchdog (PXI-8156B).11b file installed under \\examples\rt\. For additional information, refer to the online help for the watchdog VIs.

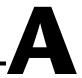

# **Choosing Network Settings**

This appendix describes how to choose appropriate network settings.

# **Choosing an IP Address**

The way you choose an IP address for your FP-2000/2010 may depend on whether your network has a system administrator.

# **Choosing an IP Address with a Network Administrator**

If you are adding the FP-2000/2010 to an existing Ethernet network, you must choose IP addresses carefully. Consult with your network administrator to obtain appropriate values:

- Ask the administrator to provide static IP addresses to your FP-2000/2010 and the computer running the National Instruments Time Service. Time Service is installed along with the FieldPoint software and runs automatically.
- Ask the network administrator to provide the proper subnet mask, gateway, and DNS server addresses.

# **Choosing an IP Address without a Network Administrator**

If you are assembling your own small Ethernet network, you can choose your own IP address. The following guidelines may help you choose appropriate values:

- IP Addresses are generally in the form of w.x.y.z where w, x and y are numbers between 0 and 255 (inclusive) and z is between 1 and 254; however, a z value of 1 is usually reserved for the IP address of a gateway.
- Local networks (those that will not be connected to the Internet) should have IP addresses assigned from the following ranges:
  - 10.0.0.0 through 10.255.255.255
  - 172.16.0.0 through 172.31.255.255
  - 192.168.0.0 through 192.168.255.255

- To determine whether an IP address is already used by another device on the network, select **Start»Run**, type ping x.x.x.x where x.x.x is the IP address you want to test, and click **OK**. If ping returns a timeout, the IP address is not used. If it returns a reply from a device, the IP address is already in use.
- A subnet is a set of systems whose IP addresses are configured such that they can communicate directly with one another. Data will not flow through an intermediate router. The most common subnet mask is 255.255.255.0.
- Appropriate subnet masks should be chosen to divide your system into smaller subnets, as desired. The method for determining the subnet is as follows:

The IP Address is combined in a logical AND with the subnet mask to determine the subnet. For example, a system with an IP address of 10.10.10.10 and a subnet mask of 255.255.255.0 is on the subnet of 10.10.10.x. Thus, all systems with an IP of 10.10.10.x and a subnet mask of 255.255.0 are considered to be on the same subnet. Likewise, if the systems had a subnet mask of 255.255.0.0, all systems with an IP of 10.10.x.x would be considered part of the same subnet.

- Using the **Suggest Values** button when configuring a network module's IP address in FieldPoint Explorer should result in values that work on your network.
- The Time Server is the address of the computer where you have installed the National Instruments Time Service. This service is installed along with the FieldPoint software, Lookout 4.0 or later, and the LabVIEW Datalogging and Supervisory Control module.
- If you are setting up your own network, you probably do not have a gateway or DNS server, so you should set these values to 0.0.0.0.
- To find out the network settings for your computer, run winipcfg on Windows 98/95 or ipconfig on Windows NT/2000.

To run winipcfg, select **Start»Run**, type winipcfg in the **Open** field, and click **OK**. The **IP Configuration** window appears, which gives you information about the network setup for your computer. Make sure that the correct Ethernet adapter appears in the field at the top of the window.

To run ipconfig, open a Command window, type ipconfig at the prompt, and press <Enter>. If you need more information, you can run ipconfig with the /all option by typing ipconfig /all. Make sure you use the settings for the correct Ethernet adapter to configure your FP-2000/2010.

# Giving Your FP-2000/2010 a Host Name

Follow these steps to give your FP-2000/2010 a hostname:

- Right-click the Comm Resource in FieldPoint Explorer, and choose Edit this comm resource.
- 2. Click **Browse** to launch Remote System Explorer.
- 3. Double-click the serial number of the module for which you want to enter a host name.
- 4. On the **System** tab of the System Configuration dialog box, enter a name in the **Host Name** field.
- 5. On the **Network Settings** tab of the System Configuration dialog box, make sure the **DNS Address** value points to correct location.
- 6. If your network has a DNS server, ask your network administrator to add a table entry for your host name.

If your network does not have a DNS server, you need to set up the hosts files on each networked computer. A hosts file allows a networked computer to use host names when no DNS server is available. Each computer on the network that needs to access the FP-2000/2010 should have a properly configured hosts file.

# Setting up a Hosts File Under Windows NT/2000

- 1. Log on as an administrator to the local machine (not onto a domain).
- 2. Create a text file called hosts. This file has to be placed in the system32\drivers\etc directory of the system root, for example: c:\winnt\system32\drivers\etc\hosts
- 3. The file should include the following lines, where *hostname* is the host name of the FP-2000/2010 and 12.34.56.78 is its IP address:

```
127.0.0.1 localhost 12.34.56.78 hostname
```

### Setting Up a Hosts File Under Windows 98/95

- 1. Create a text file called hosts. This file has to be placed in the windows directory, for example c:\windows\hosts
- 2. The file should include the following lines, where *fp* is the host name of the FP-2000/2010 and 12.34.56.78 is its IP address:

```
127.0.0.1 localhost 12.34.56.78 fp
```

# Viewing and Editing the FP-2000/2010 TCP/IP Settings

Follow these steps to view the TCP/IP settings:

- 1. In FieldPoint Explorer, right-click the Comm Resource and select **Edit this comm resource**.
- 2. Click **Browse** to launch Remote System Explorer.
- 3. In Remote System Explorer, double-click the serial number of the FP-2000/2010 whose settings you would like to view or change.
- 4. When you are done, click **OK**. Click **Cancel** to discard any changes you have made.

# Resetting the FP-2000/2010

If the FP-2000/2010 is not able to communicate with the network, you can manually reset the unit to its factory settings. In this state, you should always be able to browse for the FP-2000/2010 using Remote System Explorer, if it is on the same physical subnet as your host computer. When you reset the FP-2000/2010, the following actions occur:

- The IP address, subnet mask, DNS address, gateway, and Time Server IP are set to 0.0.0.0.
- The normal I/O services are suspended until the FP-2000/2010 is reconfigured, but I/O module configuration is preserved. (Send a Reset command in FieldPoint Explorer to reset an individual I/O module.)
- The device appears as Unconfigured in Remote System Explorer.
- The system is unlocked, and any password protection is removed for configuration settings, data points, and LabVIEW remote access.
- Resetting does not affect power-up defaults, watchdog settings, or VIs.

Follow these instructions to reset the unit:

- 1. Power down the FP-2000/2010.
- 2. Move the RESET DIP switch on the front of the module to the ON position, as shown in the following illustration.

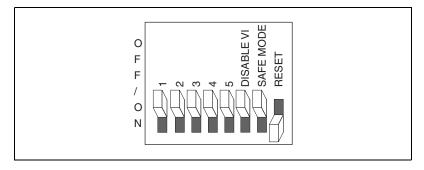

- 3. Power up the FP-2000/2010 and wait for the red **STATUS** LED to start flashing. When it flashes, the FP-2000/2010 is in reset mode.
- 4. Move the RESET switch back to the OFF position.
- 5. Power down the FP-2000/2010 and power it up again.

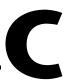

# **Troubleshooting**

This appendix gives troubleshooting instructions for the FP-2000/2010 and FieldPoint software.

# **Software Configuration Problems**

### **Error when Browsing in Comm Resource Configuration Dialog Box**

Possible causes and solutions:

- Your Ethernet adapter is not installed properly. To install your Ethernet
  adapter, select Start»Settings»Control Panel and double-click on
  Network. Your Ethernet adapter should appear in the list of installed
  components. If it does not appear, reinstall the software that came with
  your Ethernet adapter. If you do not have this software, contact the
  Ethernet adapter manufacturer.
- Your Ethernet adapter is installed, but TCP/IP protocol is not. TCP/IP is the network protocol used to communicate over Ethernet to the FP-2000/2010. Select Start»Settings»Control Panel and double-click Network. TCP/IP should appear in the list of installed network components. If it does not appear, select Protocol from the Network Component Type dialog box and click Add. In the Select Network Protocol dialog box that appears, select Microsoft as the manufacturer and TCP/IP from the Network protocol list. Click OK. You may need the Microsoft Windows disks or CD-ROM that came with your computer, and you may have to restart your computer after closing the Network control panel.

# FP-2000/2010 Does Not Appear in Remote System Explorer Dialog when Browsing

Possible causes and solutions:

Verify that there is power to the FP-2000/2010, and that both the
module and the computer are properly connected to the Ethernet
network. The module's **POWER** and **LINK** LED indicators should be
lit. When you click **Browse**, the **ACTIVE** LED on the FP-2000/2010
should flash to indicate that communications are taking place.

- Certain network devices, such as switches and routers, may filter out the directed UDP broadcast packets which FieldPoint Explorer uses to communicate with unconfigured FP-2000/2010 modules, even if they are on the same subnet as the computer running FieldPoint Explorer. You can test this by connecting the computer running FieldPoint Explorer and the FP-2000/2010 directly to a simple Ethernet hub or by using a crossover cable between the FP-2000/2010 and the host PC. If the FP-2000/2010 appears in the Remote System Explorer window using this configuration, but not when connected to the larger network, it is likely that there is a problem of this type. Consult your network administrator.
- The FP-2000/2010 may have been configured on another network and then moved to the current network. Refer to Appendix B, *Resetting the FP-2000/2010*, for instructions on resetting the FP-2000/2010.
- You may be using the wrong type of Ethernet cable.
- You may have assigned an IP address to your FP-2000/2010 that is already used by another device on the network. Either remove or reconfigure the other device, or reconfigure the FP-2000/2010 IP address. Refer to Appendix A, *Choosing Network Settings*, for information on choosing IP settings.

#### Error when Configuring IP Settings for the FP-2000/2010

Possible causes and solutions: Make sure you are entering valid values for all network parameters. If the subnet mask or IP address is not compatible with the network settings, an error is returned and the FP-2000/2010 will not be configured.

#### FP-2000/2010 Returns Invalid Timestamp Values

Possible causes and solutions:

- Verify that the IP address entered in Remote System Explorer points to a computer running National Instruments Time Service.
- Verify that the time zone settings are set correctly on the host PC and Time Server PC.

- Verify that National Instruments Time Service was installed on the computer you have specified as the Time Server. If Time Service is installed but is not running, restart it either using the service manager or using the following commands.
  - Under Windows Me/98/95—Open an MS-DOS prompt and enter
     c:\windows\system\lktsrv -start
     or right-click the lighthouse icon in the PC's system task tray.
  - Under Windows 2000/NT—Open a Command Prompt and enter
     c:\winnt\system32\lktsrv -start
     or use the Services manager available through the Control Panel.

If Time Service is not installed, refer to Chapter 2, *Hardware and Software Installation*, for instructions on installing the FieldPoint software, which includes Time Services.

#### No Modules Found Error in FieldPoint Explorer

Possible causes and solutions:

- Make sure that the FieldPoint hardware is powered on. Make sure terminal bases are firmly mated, I/O modules are firmly seated on the terminal bases, and the cable connections are secure. The I/O module READY LEDs should be lit if all these connections are good.
- You may have assigned an IP address to your FP-2000/2010 that is already used by another device on the network. Either remove or reconfigure the other device, or reconfigure the FP-2000/2010 IP address. Refer to Appendix A, *Choosing Network Settings*, for information on choosing IP settings.
- The timeout value might be too small. Increase it and try again.

# Status of FP-2000/2010 in Remote System Explorer is No Software Installed

You need to install LabVIEW RT and the FieldPoint software on the FP-2000/2010 as described in Appendix D, *LabVIEW RT Software Installation*.

## **Runaway Start-Up Application**

If a runaway start-up application causes the FP-2000/2010 to become unresponsive, you must power down the FP-2000/2010, then reboot it with either the DISABLE VI switch or SAFE MODE switch in the ON position. Restarting the module with the DISABLE VI switch ON prevents any VIs from running at startup. Restarting it with the SAFE MODE switch ON starts the FP-2000/2010 in safe mode, and the embedded LabVIEW RT engine is not launched. Refer to the DIP Switches section of Chapter 4, *Feature Set Description*, for more information about these DIP switches.

#### STATUS LED Error Indications

The FP-2000/2010 indicates specific error conditions by flashing the red STATUS LED a specific number of times. The following table describes the STATUS LED flashing sequences and the corresponding error condition.

**Table C-1.** STATUS LED Flashes and Corresponding Error Conditions

| Number<br>of Flashes | Error Condition                                                                                                    |
|----------------------|----------------------------------------------------------------------------------------------------|
| 0 (stays lit)        | The FP-2000/2010 did not power on correctly. Contact National Instruments for assistance.                                                                                                    |
| 1                    | The FP-2000/2010 is in reset mode or is unconfigured. Refer to Appendix B, <i>Resetting the FP-2000/2010</i> , for more information about reset mode. Refer to Chapter 3, <i>Hardware and Software Configuration</i> , for more information about configuration. |
| 2                    | The FP-2000/2010 has detected an error in its firmware. This usually occurs when an attempt to upgrade the firmware is interrupted. Repeat the firmware upgrade process.                                                                                         |
| 3                    | The FP-2000/2010 is in safe mode. Download the software as described in Appendix D, <i>LabVIEW RT Software Installation</i> .                                                                                                    |
| 4 (or more)          | The FP-2000/2010 has detected an unrecoverable error. Contact National Instruments for assistance.                                                                                                    |

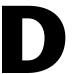

# LabVIEW RT Software Installation

### **Viewing Information About Installed Software**

To view the software installed on your FP-2000/2010, right-click on it in Remote System Explorer and select **View Installed Software**. If your FP-2000/2010 has LabVIEW RT installed, the **Currently Installed Software** dialog box displays the software and version numbers, as shown in the following illustration.

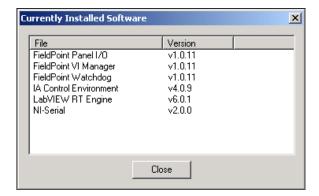

# Installing or Upgrading LabVIEW RT on the FP-2000/2010

Your FP-2000/2010 has LabVIEW RT pre-installed. However, if the FP-2000/2010 **STATUS** LED flashes three times, and its status in Remote System Explorer is **No software installed**, the FP-2000/2010 is in safe mode. In this case, you should re-install or upgrade the LabVIEW RT software.

Complete the following steps to install or upgrade the LabVIEW RT software on your FP-2000/2010:

- Run Remote System Explorer: right-click the Comm Resource in FieldPoint Explorer, choose Edit this comm resource, and click Browse.
- Right-click the FP-2000/2010 and select Install/Upgrade Software.
   The Install/Upgrade Software dialog box appears, shown in the following illustration.

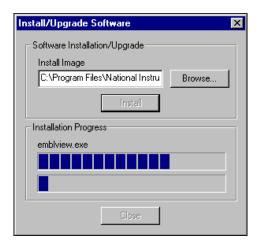

- Click Install to begin installation of LabVIEW RT files. A list of software to be installed appears.
- Click **OK** in the **Select Version** dialog box.
- Click Proceed.
- 6. When installation is complete, click **Close** to exit the **Install/Upgrade Software** dialog box. Click **Yes** when prompted to reboot the system.
- 7. After the FP-2000/2010 has rebooted, select **View»Refresh** to view the system configuration. The status should now be Running.

Once you assign the IP address and install the LabVIEW RT software, the FP-2000/2010 is configured for use with LabVIEW RT on the host PC. Refer to Chapter 5, *LabVIEW RT Programming*, for more information about targeting the FP-2000/2010 and running LabVIEW RT applications.

E

# **Specifications**

#### Installation

Torque for screw terminals ................ 0.5-0.6 Nm (4.4-5.3 in-lbs.)

#### Network

Maximum cabling distance ...... 100 m/segment

Power supply range ...... 12 to 30 VDC

Maximum terminal bases per bank ...... 9

Maximum number of banks ...... determined by network topology

#### **Maximum Working Voltage**

Maximum working voltage refers to the signal voltage plus the common-mode voltage.

Channel-to-channel ...... 0 V

#### **Environmental**

FieldPoint modules are intended for indoor use only.

Operating temperature ......25 to +55 °C

Storage temperature ......55 to +85 °C

Maximum altitude......2,000 m

Pollution degree ......2

#### Safety

The FP-2000/2010 meets the requirements of the following standards for safety and electrical equipment for measurement, control, and laboratory use:

- EN 61010-1:1993/A2:1995, IEC 61010-1:1990/A2:1995
- UL 3101-1:1993, UL 3111-1:1994, UL 3121:1998
- CAN/CSA c22.2 no. 1010.1:1992/A2:1997

#### **Electromagnetic Compatibility**

CE, C-Tick and FCC Part 15 (Class A) Compliant

Electrical emissions ......EN 55011 Class A at 10 m FCC
Part 15A above 1 GHz

Electrical immunity ......Evaluated to EN 61326: 1997/A1:

1998, Table 1

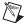

**Note** For full EMC compliance, you must operate this device with shielded cabling. In addition, all covers and filler panels must be installed. See the Declaration of Conformity (DoC) for this product for any additional regulatory compliance information. To obtain the DoC for this product, click **Declaration of Conformity** at ni.com/hardref.nsf/.

#### **Cabling**

The following table shows the standard Ethernet cable wiring connections for both normal and crossover cables.

**Connector 2 Connector 2** Pin Connector 1 (Normal) (Crossover) 1 white/orange white/orange white/green 2 orange orange green 3 white/green white/green white/orange 4 blue blue blue 5 white/blue white/blue white/blue 6 green green orange 7 white/brown white/brown white/brown 8 brown brown brown

Table E-1. Ethernet Cable Wiring Connections

The following illustration shows the connector pinouts for FieldPoint Ethernet cables.

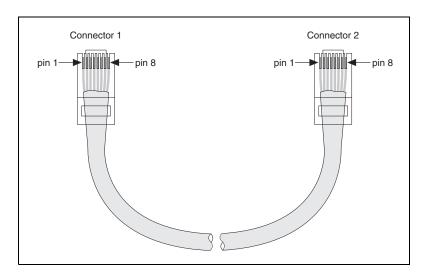

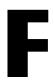

## **Technical Support Resources**

### **Web Support**

National Instruments Web support is your first stop for help in solving installation, configuration, and application problems and questions. Online problem-solving and diagnostic resources include frequently asked questions, knowledge bases, product-specific troubleshooting wizards, manuals, drivers, software updates, and more. Web support is available through the Technical Support section of ni.com.

## NI Developer Zone

The NI Developer Zone at ni.com/zone is the essential resource for building measurement and automation systems. At the NI Developer Zone, you can easily access the latest example programs, system configurators, tutorials, technical news, as well as a community of developers ready to share their own techniques.

#### **Customer Education**

National Instruments provides a number of alternatives to satisfy your training needs, from self-paced tutorials, videos, and interactive CDs to instructor-led hands-on courses at locations around the world. Visit the Customer Education section of  $\mathtt{ni}$ . com for online course schedules, syllabi, training centers, and class registration.

## **System Integration**

If you have time constraints, limited in-house technical resources, or other dilemmas, you may prefer to employ consulting or system integration services. You can rely on the expertise available through our worldwide network of Alliance Program members. To find out more about our Alliance system integration solutions, visit the System Integration section of ni.com.

## **Worldwide Support**

National Instruments has offices located around the world to help address your support needs. You can access our branch office Web sites from the Worldwide Offices section of ni.com. Branch office Web sites provide up-to-date contact information, support phone numbers, e-mail addresses, and current events.

If you have searched the technical support resources on our Web site and still cannot find the answers you need, contact your local office or National Instruments corporate. Phone numbers for our worldwide offices are listed at the front of this manual.

# **Glossary**

| Prefix | Meaning | Value    |
|--------|---------|----------|
| m-     | milli-  | 10-3     |
| k-     | kilo-   | 103      |
| M-     | mega-   | $10^{6}$ |

% percent.

° degrees.

Ox Precedes a hexadecimal number.

 $\Omega$  Ohms.

b bits.

B Bytes.

bank The combination of one FieldPoint network module and one or more

terminal bases and I/O modules.

C Celsius.

DIP switch Dual Inline Package switch.

DNS Domain Name System.

FTP File Transfer Protocol.

HotPnP Hot Plug and Play.

I/O Input/Output.

IEC International Electrotechnical Commission.

LED Light-emitting diode.

m meters.

OPC OLE for Process Control.

PG Pulse Generation.

POST Power-On Self Test.

PWM Pulse-Width Modulation. Generation of a pulse waveform with fixed

frequency and variable pulse width (duty cycle). PWM is used to control discrete devices such as DC motors and heaters by varying the pulse width

(the ration of on time to off time).

subnet A set of systems whose IP addresses are configured such that they can

communicate directly with one another. Data will not flow through an

intermediate router.

TCP Transmission Control Protocol. A set of standard protocols for

communicating across a single network or interconnected set of networks.

TCP is for high-reliability transmissions.

UDP User Datagram Protocol. A set of standard protocols for communicating

across a single network or interconnected set of networks. UDP is for

low-overhead transmissions.

V Volts.

VDC Volts direct current.

VI Virtual Instrument. A combination of hardware and/or software elements,

typically used with a PC, that has the functionality of a classic stand-alone

instrument.

# Index

| Numerics                             | cleaning your FP-2000/2010, 2-2                      |
|--------------------------------------|------------------------------------------------------|
| 100 Mbps LED, 4-5                    | Comm Resource configuration, 3-1, 3-11               |
| Too Mope Edd, 15                     | troubleshooting browse errors, C-1                   |
|                                      | configuration                                        |
| A                                    | channel configuration, 3-7                           |
| A LED, 4-5                           | Comm Resource configuration, 3-1, 3-11,              |
| access permissions, 3-11             | C-1                                                  |
| Active LED, 4-5                      | connecting to field devices, 2-14                    |
| Application Builder                  | custom power-up configuration, 4-2                   |
| Application Settings tab, 5-10       | devices and channels, 3-6                            |
| embedding LabVIEW VIs on the         | HotPnP (Hot Plug and Play), 4-3                      |
| FP-2000/2010, 5-8                    | overview, 1-4                                        |
| Installer Settings tab, 5-10         | saving hardware configuration as power-up            |
| Source Files tab, 5-10               | state, 3-9                                           |
| Target tab, 5-9                      | saving system configuration, 3-13                    |
| VI Settings tab, 5-10                | software configuration in FieldPoint                 |
| applications, embedded. See embedded | Explorer, 3-1                                        |
| applications on FP-2000/2010         | troubleshooting software configuration problems, C-1 |
|                                      | verification, 3-13                                   |
| В                                    | conventions used in the manual, iv                   |
| B LED, 4-5                           | customer education, F-1                              |
| B BBB, + 3                           |                                                      |
| C                                    | D                                                    |
| C LED, 4-5                           | D LED, 4-5                                           |
| cables, Ethernet, 2-11, E-3          | data communication                                   |
| channels                             | 100 Mbps LED, 4-5                                    |
| attributes, 3-9                      | methods, 3-19                                        |
| configuration, 3-7                   | DataSocket data communication, 3-19                  |
| deadband, 3-8                        | deadband, 3-8                                        |
| monitoring, 3-13                     | DIN rail mount. See installation, mounting           |
| output values, 3-8                   | hardware on DIN rail                                 |
| range, 3-8                           | DIP switches, 4-6                                    |
| sending channel commands, 3-9        | Disable VI switch, 4-7                               |
| type, 3-8                            |                                                      |
| writing to an output, 3-14           |                                                      |

| DNS address monitoring I/O channels, 3-13                                       |       |
|---------------------------------------------------------------------------------|-------|
| choosing values, A-1 saving configuration, 3-13                                 |       |
| configuring, 3-3 saving configuration as power-up                               |       |
| resetting with Reset switch, B-1 state, 3-9                                     |       |
| downloading files to the FP-2000/2010, 5-11 troubleshooting No Modules Found, 0 | C-3   |
| downloading LabVIEW VIs to the verifying configuration, 3-13                    |       |
| FP-2000/2010, 5-6 writing to an output channel, 3-14                            |       |
| FieldPoint safety information, 2-1                                              |       |
| FieldPoint software                                                             |       |
| See also FieldPoint Explorer; Remote                                            | •     |
| embedded applications on FP-2000/2010, 4-2, System Explorer                     |       |
| 5-8, 5-10, C-4 FTP download site, 1-3                                           |       |
| errors installation, 2-15                                                       |       |
| I/O status shown in FieldPoint OPC server, 3-18                                 |       |
| Explorer, 3-13 overview, 1-3                                                    |       |
| runaway start-up application, C-4 FieldPoint VIs, 3-16, 4-8                     |       |
| Status LED, 4-5 file transfer capability, 5-11                                  |       |
| Status LED error indications (table), C-4 FP-2000/2010 hardware                 |       |
| troubleshooting software configuration comment to identify FP-2000/2010, 3      | -4    |
| problems, C-1 configurable power-up state, 4-3                                  |       |
| Ethernet network configuration in FieldPoint Explorer,                          | 3-1   |
| cable length (caution), 2-11 connecting to network, 2-11                        |       |
| cabling connections (table), E-3 data communication methods, 3-19               |       |
| connecting FP-2000/2010 to DIP switches, 4-6                                    |       |
| network, 2-11 downloading configuration, 3-13                                   |       |
| connections embedded applications. See embedde                                  | d     |
| Active LED indicator, 4-5 applications on FP-2000/2010                          | u.    |
| figure, 1-3 feature set, 4-1                                                    |       |
| Link LED indicator, 4-5 hardware watchdog, 5-11                                 |       |
| methods, 2-12 host names, A-3                                                   |       |
| HotPnP (Hot Plug and Play), 4-3                                                 |       |
| F installation                                                                  |       |
| connecting to network, 2-11                                                     |       |
| factory configuration, 3-9 mounting FP-2000/2010 on DIN                         |       |
| FieldPoint bank (definition), 1-2                                               |       |
| FieldPoint Explorer mounting FP-2000/2010 to panel                              | . 2-7 |
| configuring devices and channels, 3-6 internal clock 3-4                        | , – . |
| configuring the FP-2000/2010, 3-1  IP address, 3-3, A-1                         |       |
| downloading configuration to limiting host access to LabVIEW RT                 |       |
| FP-2000/2010, 3-13 engine, 5-4                                                  |       |
| installation, 2-15 locking/unlocking configuration, 3-12                        | 2     |

| n                    | etwork watchdog, 4-1               | Н                                           |
|----------------------|------------------------------------|---------------------------------------------|
| O                    | overview, 1-1                      | host access, limiting, 3-11                 |
| p                    | ower supply to I/O modules, 2-14   | host access, mining, 3-11<br>host name, A-3 |
| p                    | powering, 2-13                     | configuring, 3-4                            |
| p                    | powering (figure), 2-14            | Hosts files                                 |
| p                    | powering up, 2-15                  | Windows 98/95, A-3                          |
| r                    | esetting to factory settings, B-1  | Windows NT/2000, A-3                        |
| F                    | RS-232 serial port, 4-8            | HotPnP (Hot Plug and Play)                  |
| S                    | afety information, 2-1             | I/O module configuration after HotPnP       |
| S                    | aving configuration as power-up    | replacement (table), 4-4                    |
|                      | state, 3-9                         | overview, 4-3                               |
| S                    | ecurity settings, 3-11             | overview, 1 3                               |
| S                    | etup overview, 1-4                 | _                                           |
| S                    | napshot feature, 4-2               | I                                           |
|                      | pecifications, E-1                 | I/O modules                                 |
| ta                   | argeting LabVIEW RT to the         | configurable power-up state, 4-3            |
|                      | FP-2000/2010, 5-1                  | configuration, 3-6                          |
|                      | TCP/IP settings, A-4               | configuration after HotPnP replacement      |
| tı                   | ransferring files to and from      | (table), 4-4                                |
|                      | FP-2000/2010, 5-11                 | connecting to field devices, 2-14           |
| u                    | using with host PC software        | inserting, 4-3                              |
|                      | DataSocket communication, 3-19     | monitoring channels, 3-13                   |
|                      | LabVIEW, 3-16                      | mounting on terminal bases, 2-10            |
|                      | LabVIEW Publish Data VI, 3-20      | No Modules Found error, C-3                 |
|                      | LabVIEW serial VIs, 3-20           | powering, 2-13, 2-14                        |
|                      | LabVIEW TCP and UDP VIs, 3-21      | removing, 2-11, 4-3                         |
|                      | LabWindows/CVI, 3-17               | replacing, 4-3                              |
|                      | Lookout, 3-15                      | resetting, B-1                              |
|                      | OPC server, 3-18                   | saving configuration as power-up            |
| ETD                  | overview, 3-15                     | state, 3-9                                  |
| FTP                  | Jational Instruments ETD site 1 2  | writing to an output channel, 3-14          |
|                      | National Instruments FTP site, 1-3 | iak file, 3-13                              |
| K                    | RT Engine FTP server, 5-11         | icon, 3-10, 3-13, 3-14                      |
|                      |                                    | installation                                |
| G                    |                                    | category, 2-2                               |
| gateway IP address   |                                    | connecting to network, 2-11                 |
| choosing values, A-1 |                                    | FieldPoint software, 2-15, D-1              |
| configuring, 3-3     |                                    | HotPnP (Hot Plug and Play), 4-3             |
|                      | esetting with Reset switch, B-1    | LabVIEW RT, 2-15, D-1                       |

| mounting hardware on DIN rail                                                                                                    | L                                                                                                    |
|----------------------------------------------------------------------------------------------------|----------------------------------------------------------------------------------------------------|
| mounting hardware on DIN rail connecting terminal bases, 2-6 mounting FP-2000/2010, 2-4 removing FP-2000/2010 and terminal bases, 2-7 mounting hardware to a panel connecting terminal bases, 2-9 FP-2000/2010 mounting procedure, 2-7 panel mount accessory, 2-7, 2-9 panel mount accessory (figure), 2-8 removing FP-2000/2010 and terminal bases, 2-10 mounting I/O modules onto terminal bases, 2-10 overview, 1-4 power connections, 2-13, 2-14 removing I/O modules, 2-11 Installer Settings tab in Application Builder, 5-10 IP Access List, 3-11, 3-12 IP address  See also gateway IP address; DNS address; time server; subnet mask choosing, A-1 configuring, 3-3 error when configuring, C-2 resetting with Reset switch, 4-7, B-1 IP Pattern, 3-11 isolation defeated by cascading power (caution), 2-13 defeated by cascading power (figure), 2-14 | L LabVIEW RT  See also Application Builder disabling engine with Safe Mode switch, 4-7 embedded applications. See embedded applications on FP-2000/2010 installation, D-1 network options, 5-3 programming, 5-1 RT Engine, 4-7, 5-3, 5-4, 5-8, 5-11 RT Target Access options, 5-4 RT Target Miscellaneous options, 5-6 targeting LabVIEW RT to a platform, 5-1 targeting LabVIEW RT to host PC, 5-3 LabVIEW VIs Disable VI switch, 4-7 embedded applications. See embedded applications on FP-2000/2010 FieldPoint VIs, 3-16 hardware watchdog VIs, 5-11 LabVIEW FieldPoint VIs, 4-8 launching VIs at system start-up, 5-6, 5-10 Publish Data VI, 3-20 runaway start-up applications, C-4 serial VIs, 3-20 specifying download path, 5-6 specifying target with command line arguments, 5-8 TCP, 3-21 UDP VIs, 3-21 LabWindows/CVI software, 3-17 LED indicators, 4-5 power-on self test (POST), 2-15, 4-6 Link LED, 4-5 local bus connector, protective cover (figure), 2-7, 2-10 |
|                                                                                                    | Lookout software, 3-15                                                                                                    |
|                                                                                                    |                                                                                                    |

| M                                                                            | figure, 2-14                                                                   |
|------------------------------------------------------------------------------|--------------------------------------------------------------------------------|
| 100 Mbps LED, 4-5                                                            | wiring, 2-13                                                                   |
| modules. See FP-2000/2010 hardware; I/O                                      | Power LED, 4-5                                                                 |
| modules                                                                      | power supply, 2-13                                                             |
| monitoring I/O channels, 3-13                                                | power-on self test (POST), 2-15, 4-6                                           |
| mounting hardware on DIN rail. See                                           | power-up                                                                       |
| installation, mounting hardware on DIN rail                                  | launching LabVIEW RT applications at                                           |
| mounting hardware to a panel. See installation,                              | system start-up, 5-6, 5-10                                                     |
| mounting hardware to a panel                                                 | overview, 2-15                                                                 |
|                                                                              | runaway start-up applications, C-4                                             |
| N                                                                            | power-up state, configurable, 4-3                                              |
|                                                                              |                                                                                |
| National Instruments Web support, F-1                                        | R                                                                              |
| network module. See FP-2000/2010 hardware                                    | rail clip, 2-4, 2-7                                                            |
| network security settings, 3-11                                              | registering computers                                                          |
| network watchdog, 4-1                                                        | with Lookout, 3-15                                                             |
| network. See Ethernet network                                                | with OPC, 3-18                                                                 |
| NI Developer Zone, F-1                                                       | Remote System Explorer                                                         |
|                                                                              | features and options, 3-10                                                     |
| 0                                                                            | locking/unlocking configuration, 3-12                                          |
| OPC client, 3-18, 3-19                                                       | troubleshooting browse errors, C-1                                             |
| OPC server, 3-18, 3-19                                                       | troubleshooting No Software Installed                                          |
| overview                                                                     | status, C-3                                                                    |
| FieldPoint software, 1-3                                                     | removing FP-2000/2010 and terminal bases                                       |
| FP-2000/2010 hardware, 1-1                                                   | DIN rail mount, 2-7                                                            |
| setup, 1-4                                                                   | panel mount, 2-10                                                              |
| using FP-2000/2010 from host                                                 | Reset switch, 4-7, B-1                                                         |
| applications, 3-15                                                           | resetting a FieldPoint bank, 3-4, 4-7, 5-11, B-1                               |
|                                                                              | RS-232 serial port, 1-1, 3-20, 4-8                                             |
| D                                                                            | RT Engine. See LabVIEW RT; RT Engine                                           |
| P                                                                            | RT Target Access options, 5-4                                                  |
| panel mount. <i>See</i> installation, mounting hardware to a panel           | RT Target Miscellaneous options, 5-6                                           |
| password, locking/unlocking configuration in<br>Remote System Explorer, 3-12 | \$                                                                             |
| password-protected resets, 3-4, B-1                                          | safe mode, 4-7                                                                 |
| pollution degree, 2-2                                                        | Safe Mode switch, 4-7                                                          |
| power connections                                                            | safety information, 2-1                                                        |
| calculating power for FieldPoint bank, 2-14                                  | saving current state of FieldPoint bank, 4-2 saving system configuration, 3-13 |
|                                                                              |                                                                                |

| security                                  | resetting with Reset switch, B-1            |
|-------------------------------------------|---------------------------------------------|
| locking/unlocking Remote System           | setting FP-2000/2010 internal clock, 3-4    |
| Explorer settings, 3-12                   | timestamp                                   |
| network security settings, 3-11           | shown in FieldPoint Explorer, 3-13          |
| password-protected resets, 3-4            | troubleshooting invalid values, C-2         |
| serial data communication, 3-20           | troubleshooting                             |
| serial port, 1-1, 3-20, 4-8               | Comm Resource Configuration dialog          |
| serial VIs, 4-8                           | box errors, C-1                             |
| snapshot feature, 3-9, 4-2                | invalid timestamp values, C-2               |
| specifications, E-1                       | IP configuration errors, C-2                |
| Status LED, 4-5                           | No Modules Found error, C-3                 |
| Status LED error indications (table), C-4 | No Software Installed status, C-3           |
| subnet mask                               | Remote System Explorer browse               |
| choosing values, A-1, A-2                 | errors, C-1                                 |
| configuring, 3-3                          | runaway start-up applications, C-4          |
| resetting with Reset switch, B-1          | Status LED error indications (table), C-4   |
| support resources, F-1                    |                                             |
| switches                                  | U                                           |
| DIP switches, 4-6                         |                                             |
| DIP switches 1 through 5, 4-8             | UDP data communication, 3-21                |
| system integration, by National           | upgrading software on the FP-2000/2010, D-1 |
| Instruments, F-1                          |                                             |
|                                           | V                                           |
| T                                         | VIs. See LabVIEW VIs                        |
| TCP data communication, 3-21              | VIS. See Edd VIE VVVS                       |
| TCP/IP settings, A-4                      |                                             |
| technical support resources, F-1          | W                                           |
| terminal bases                            | watchdog, 4-1, 5-11                         |
| connecting with DIN rail mount, 2-6       | Web support from National Instruments, F-1  |
| connecting with panel mount, 2-9          | wiring                                      |
| powering, 2-13                            | Ethernet cables, E-3                        |
| removing with DIN rail mount, 2-7         | Ethernet connections, 2-12                  |
| removing with panel mount, 2-10           | field devices, 2-14                         |
| testing                                   | power, 2-13                                 |
| power-on self test (POST), 4-6            | power (figure), 2-14                        |
| verifying configuration in FieldPoint     | worldwide technical support, F-2            |
| Explorer, 3-13                            | writing to an output channel, 3-14          |
| time server                               |                                             |
| choosing IP address, A-1                  |                                             |
| configuring IP address, 3-4               |                                             |
|                                           |                                             |